# Panduan Pengguna Dell P2014H

No. Model: P2014H Model resmi: P2014Ht

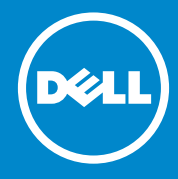

- **U**
- CATATAN: CATATAN berisi informasi penting yang akan membantu Anda menggunakan komputer secara lebih baik.

PERHATIAN: PERHATIAN berisi kemungkinan kerusakan perangkat  $\triangle$ keras atau hilangnya data jika petunjuk tidak diikuti.

PERINGATAN: PERINGATAN berisi kemungkinan kerusakan properti,  $\bigwedge$ cedera diri, atau bahkan kematian.

#### © 2013 Dell Inc. Semua hak dilindungi undang-undang.

Informasi dalam dokumen ini dapat berubah sewaktu-waktu tanpa pemberitahuan sebelumnya. Dilarang keras memproduksi ulang semua materi ini dalam cara apapun tanpa izin tertulis sebelumnya dari Dell Inc.

Merek dagang yang digunakan dalam teks ini: Dell™, logo DELL, dan Inspiron™ adalah merek dagang dari Dell Inc.; Intel®, Centrino®, Core™, dan Atom™ adalah merek dagang atau merek dagang terdaftar dari Intel Corporation di AS dan berbagai negara lainnya; Microsoft®, Windows®, dan logo tombol Start Windows adalah merek dagang atau merek dagang terdaftar dari Microsoft Corporation di Amerika Serikat dan/atau berbagai negara lainnya; Bluetooth® adalah merek dagang terdaftar yang dimiliki oleh Bluetooth SIG, Inc. dan digunakan oleh Dell sesuai lisensi; Blu-ray Disc™ adalah merek dagang yang dimiliki oleh BDA (Blu-ray Disc Association) dan dilisensi untuk digunakan pada disk dan pemutar; Merek dagang dan nama dagang lain yang mungkin digunakan dalam dokumen ini mengacu ke entitas yang mengklaim merek dan nama produk mereka. Dell Inc. melepaskan tanggung jawab hukumnya atas kepentingan kekayaan dalam merek dagang dan nama dagang selain miliknya sendiri.

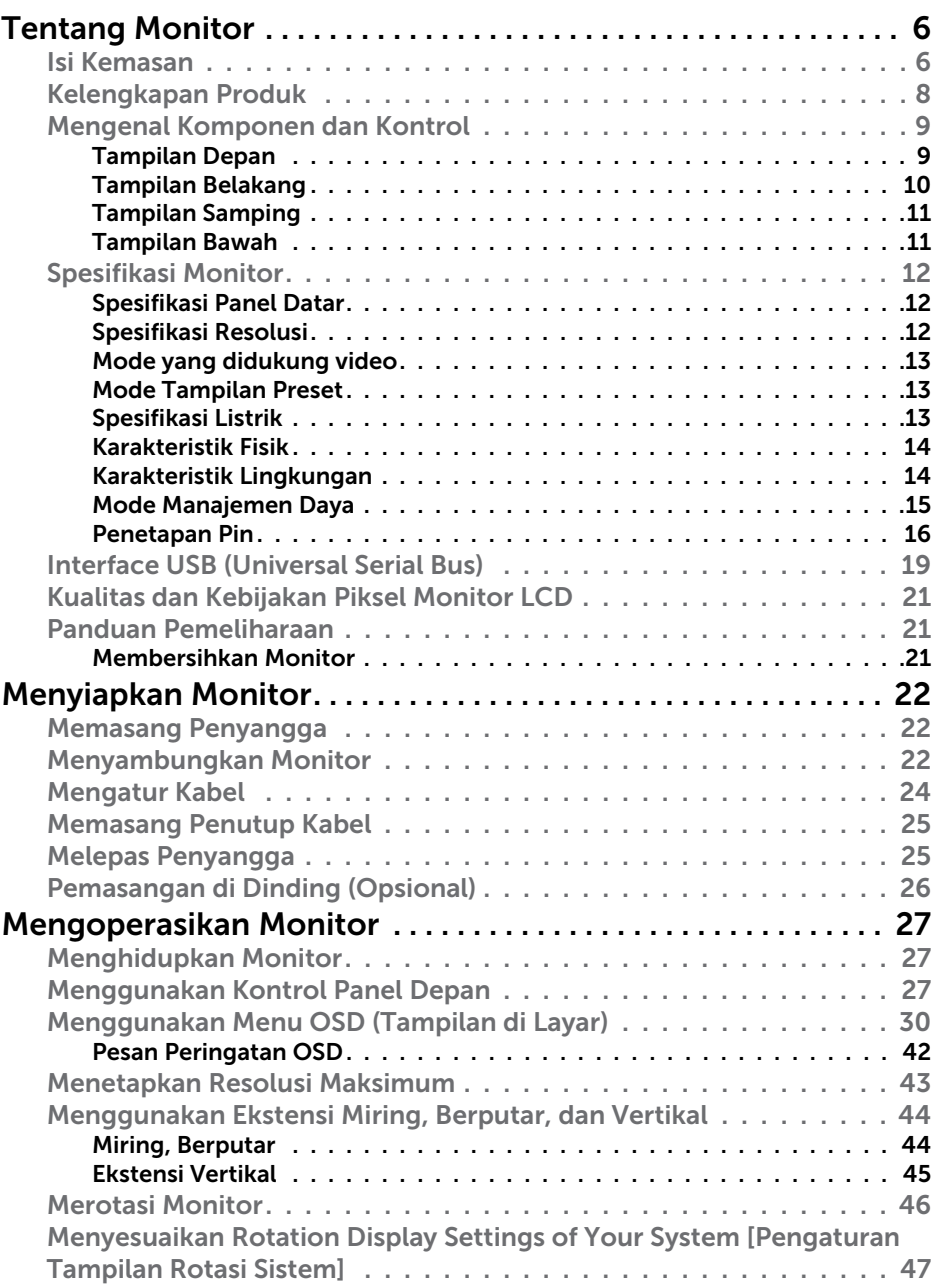

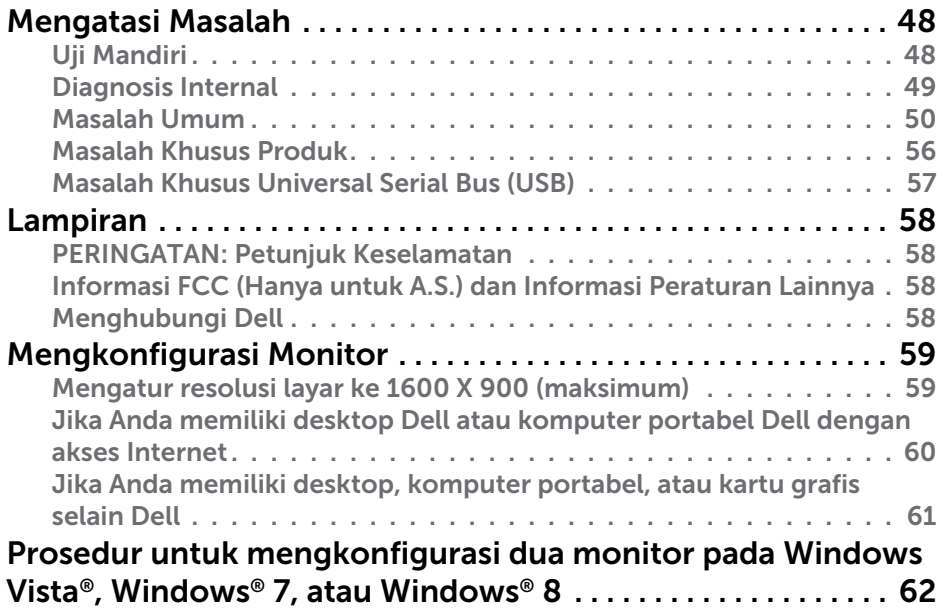

## <span id="page-3-0"></span>Tentang Monitor

## Isi Kemasan

Monitor ini dilengkapi komponen yang ditunjukkan di bawah ini. Pastikan Anda telah menerima semua komponen dan [menghubungi Dell](#page-29-1) jika tidak lengkap.

CATATAN: Sejumlah item mungkin bersifat opsional dan tidak diberikan bersama monitor ini. Sejumlah fitur atau media mungkin tidak tersedia di negara tertentu.

**CATATAN:** Untuk menyiapkan dengan penyangga lain, lihat panduan persiapan penyangga terkait untuk petunjuk pemasangan.

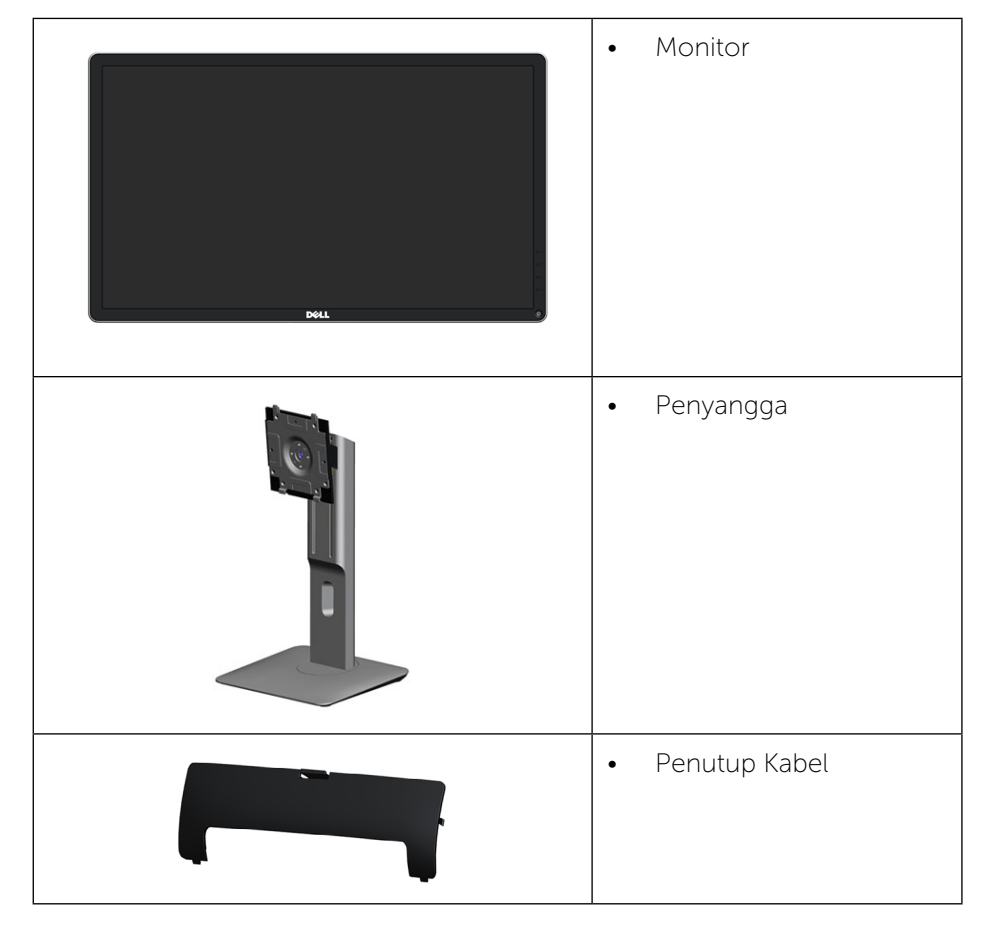

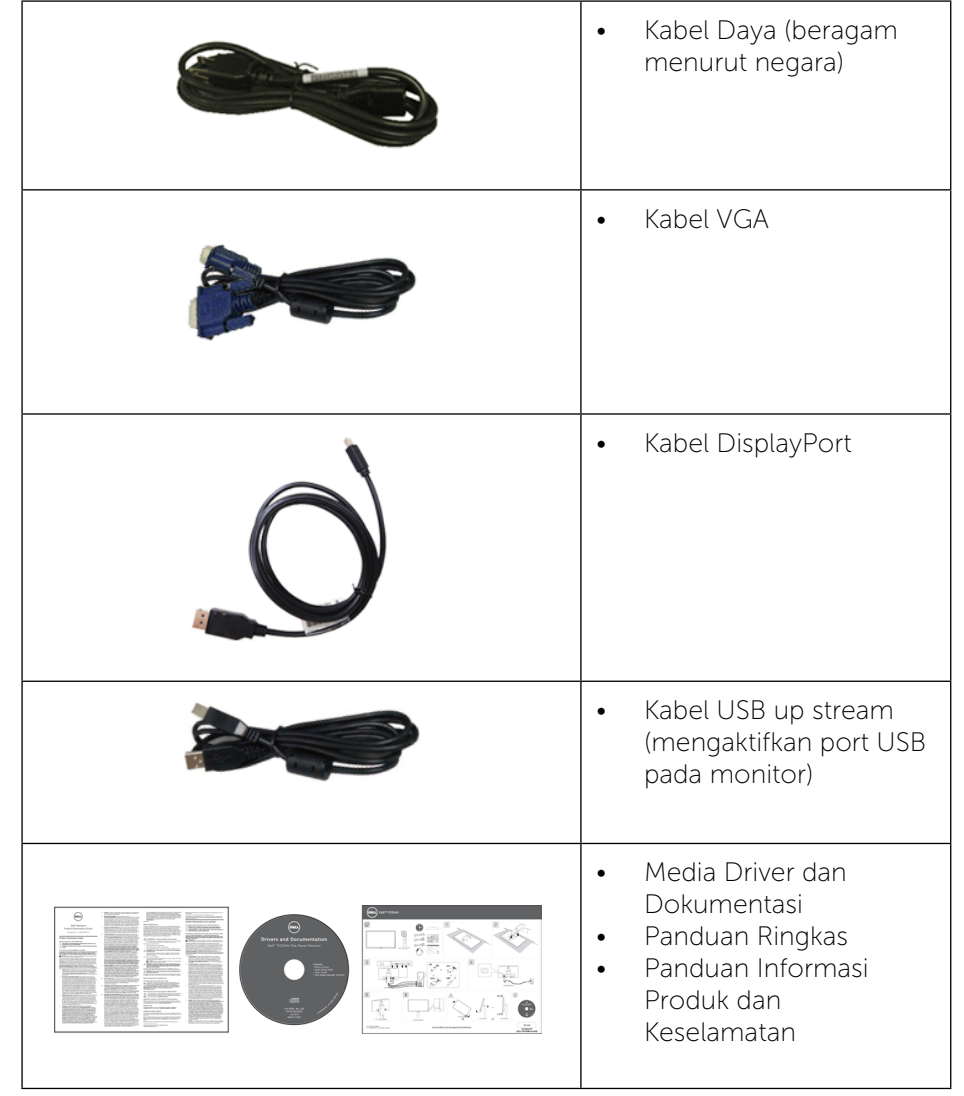

## <span id="page-4-0"></span>Kelengkapan Produk

Layar panel datar Dell P2014H memiliki matriks aktif, TFT (thin-film transistor), LCD (liquid crystal display), dan lampu latar LED. Fitur-fitur monitor mencakup:

- • Layar area aktif 49.41 cm (19.5 inci) (diukur secara diagonal), resolusi 1600 x 900, dan dukungan layar penuh untuk resolusi yang lebih rendah.
- • Kemampuan untuk dimiringkan, diayun, ekstensi vertikal, dan diputar.
- • Dudukan yang dapat dilepas dan lubang pemasangan VESA™ (Video Electronics Standards Association) 100 mm untuk solusi pemasangan yang fleksibel.
- • Kemampuan plug and play jika didukung sistem.
- • Penyesuaian OSD (Tampilan di Layar) untuk kemudahan optimalisasi layar dan konfigurasi.
- • Perangkat lunak dan media dokumentasi yang mencakup INF (file informasi), ICM (Image Color Matching File), aplikasi perangkat lunak Dell Display Manager, dan dokumentasi produk. Dilengkapi Manajer Tampilan Dell (terdapat dalam CD yang diberikan bersama monitor).
- Slot kunci keamanan
- Pemasangan standar.
- Kemampuan Manajemen Aset.
- Sesuai dengan Energy Star.
- Sesuai dengan EPEAT Gold.
- • Sesuai dengan RoHS.
- BFR/PVC- berkurang.
- Kaca bebas arsenik dan bebas merkuri hanya untuk panel.
- Indikator Energi menunjukkan tingkat energi yang digunakan oleh monitor secara real-time.
- • Layar Bersertifikasi TCO.

## Mengenal Komponen dan Kontrol

#### Tampilan Depan

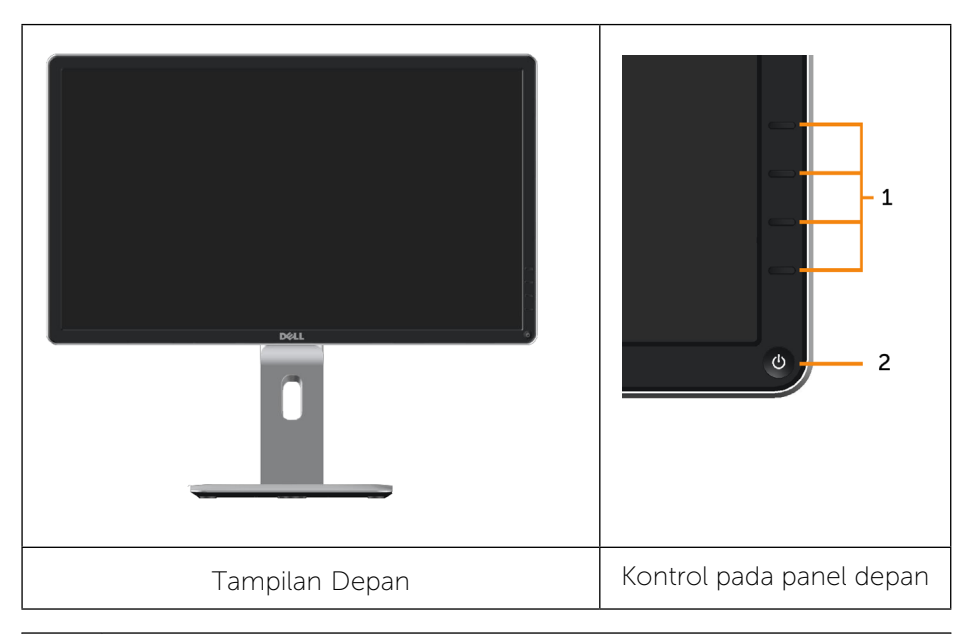

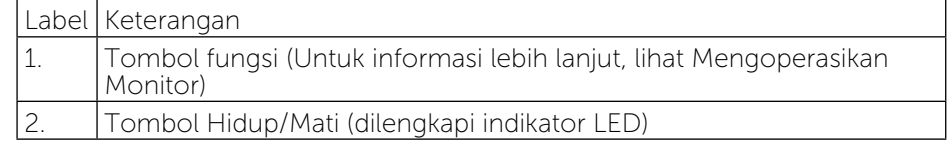

## <span id="page-5-0"></span>Tampilan Belakang

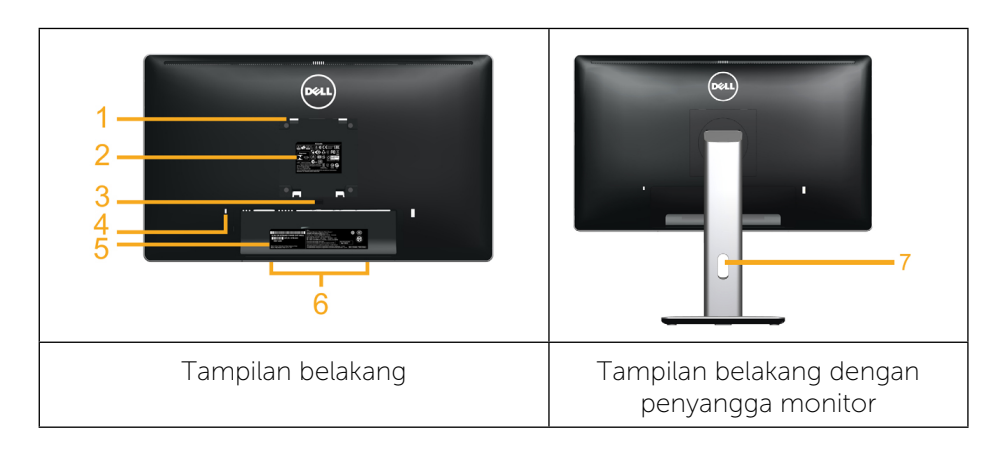

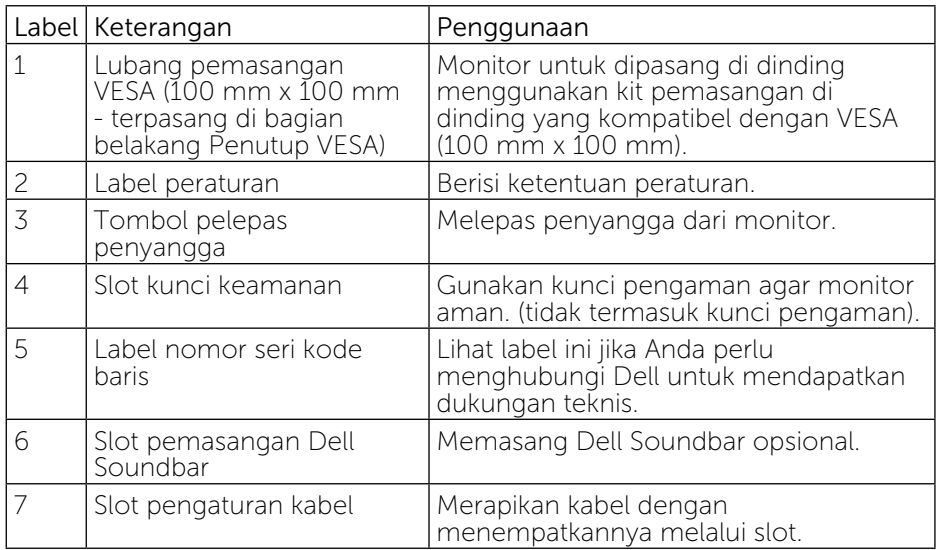

## Tampilan Samping

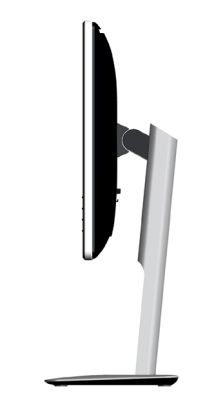

## Tampilan Bawah

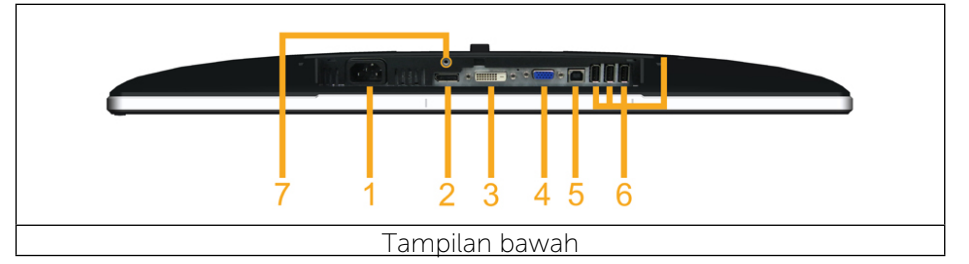

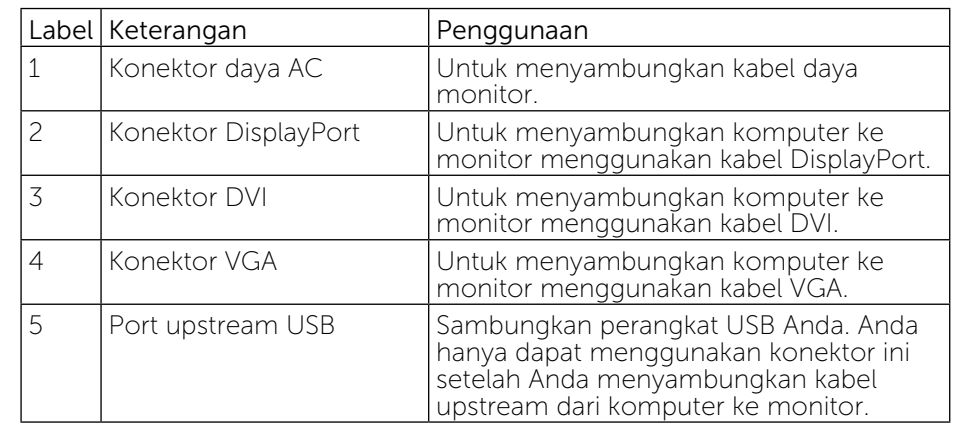

<span id="page-6-0"></span>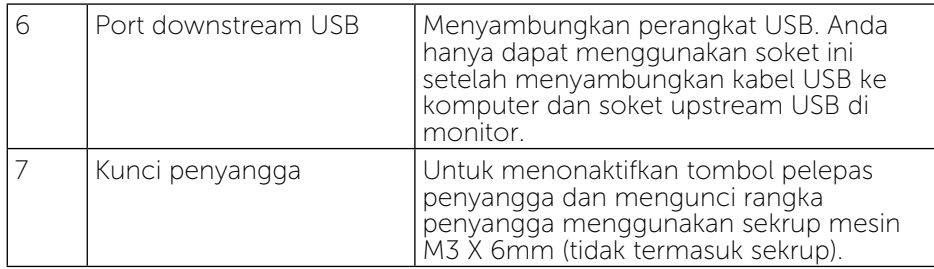

## Spesifikasi Monitor

### Spesifikasi Panel Datar

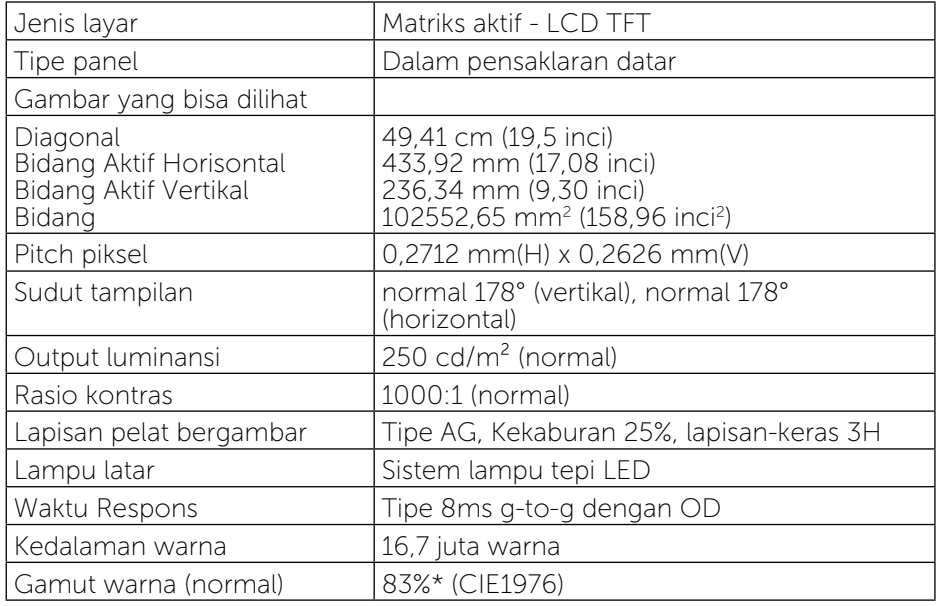

\*[P2014H] gamut warna (normal) didasarkan pada standar uji CIE1976 (83%) dan CIE1931 (72%).

## Spesifikasi Resolusi

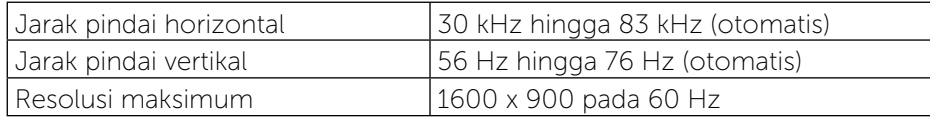

## Mode yang didukung video

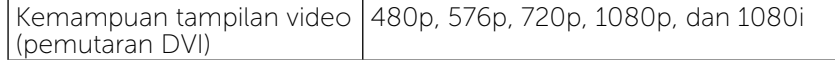

## Mode Tampilan Preset

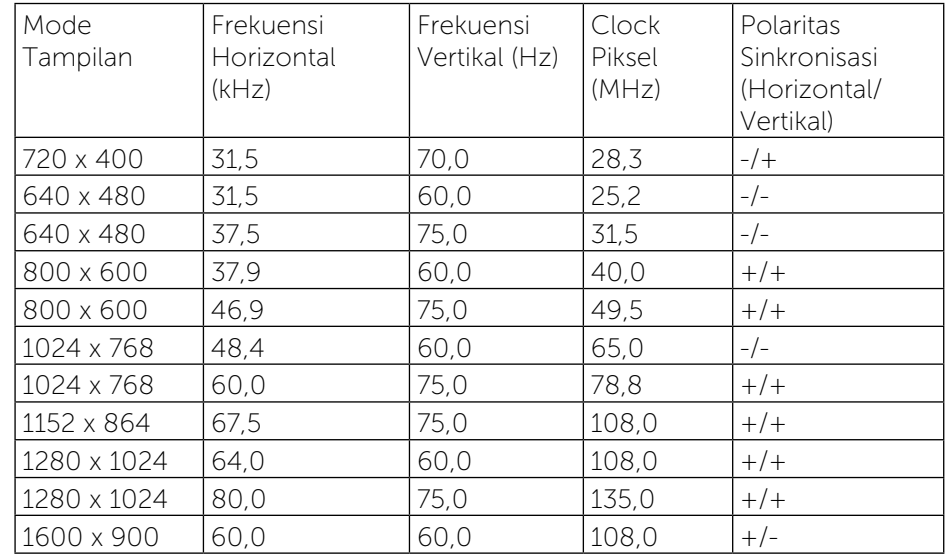

## Spesifikasi Listrik

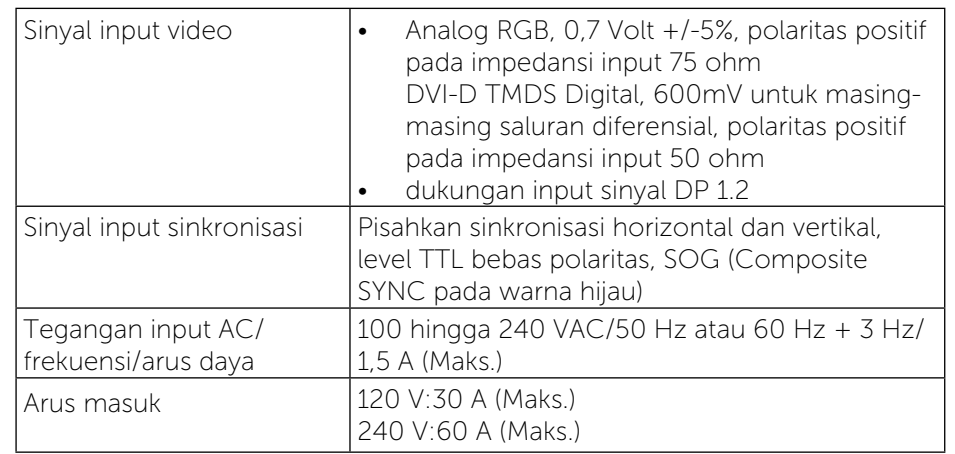

### <span id="page-7-0"></span>Karakteristik Fisik

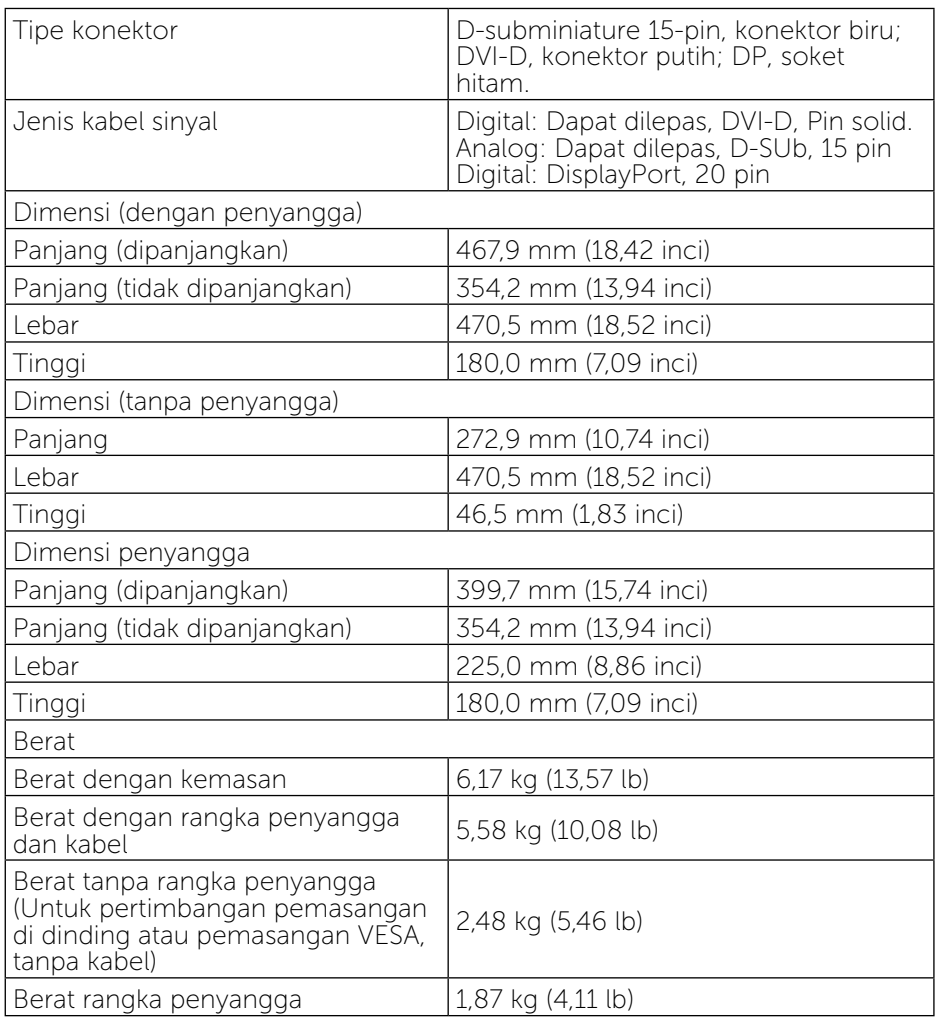

## Karakteristik Lingkungan

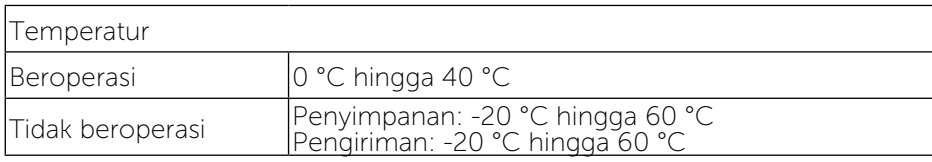

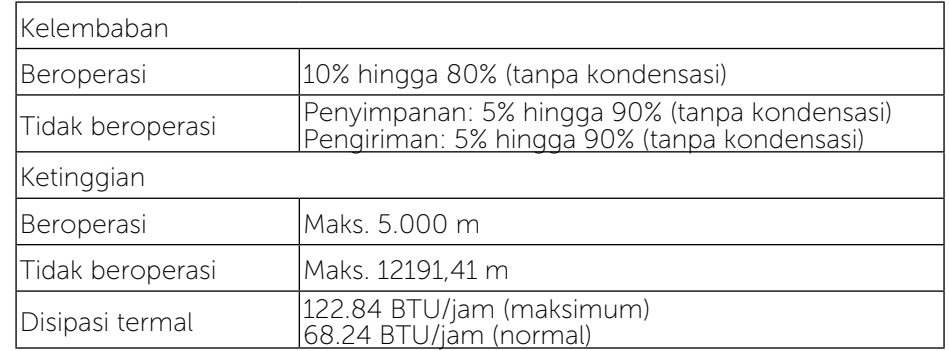

### Mode Manajemen Daya

Jika Anda telah memasang kartu tampilan yang kompatibel dengan DPM™ dari VESA atau menginstal perangkat lunak di PC, maka monitor akan secara otomatis mengurangi penggunaan daya saat tidak digunakan. Aktivitas ini disebut Mode Hemat Daya. Jika komputer mendeteksi input dari keyboard, mouse, atau perangkat input lainnya, monitor akan berfungsi kembali secara otomatis. Tabel berikut berisi penggunaan daya dan pengaturan sinyal pada fitur hemat daya otomatis ini:

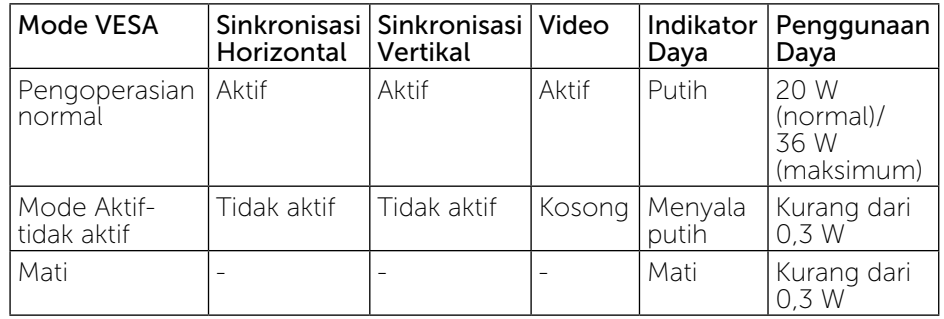

OSD hanya akan berfungsi dalam mode pengoperasian normal. Bila salah satu tombol ditekan dalam mode Aktif-tidak aktif, maka pesan berikut akan muncul di layar:

#### **Dell P2014H**

There is no signal coming from your computer. Press any key on the keyboard or move the mouse to wake it up. If there is no display, press the monitor button now to select the correct input source on the On-Screen-Display menu.

#### <span id="page-8-0"></span>Aktifkan komputer dan monitor agar dapat mengakses OSD.

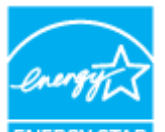

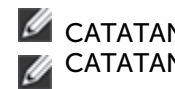

CATATAN: Monitor sesuai dengan ENERGY STAR®.

CATATAN: Penggunaan daya nol dalam mode TIDAK AKTIF hanya dapat dicapai dengan memutuskan sambungan kabel utama dari monitor.

## Penetapan Pin

### Konektor VGA

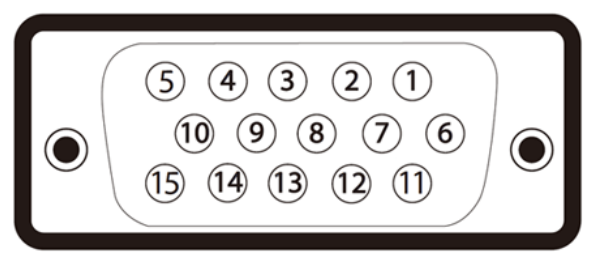

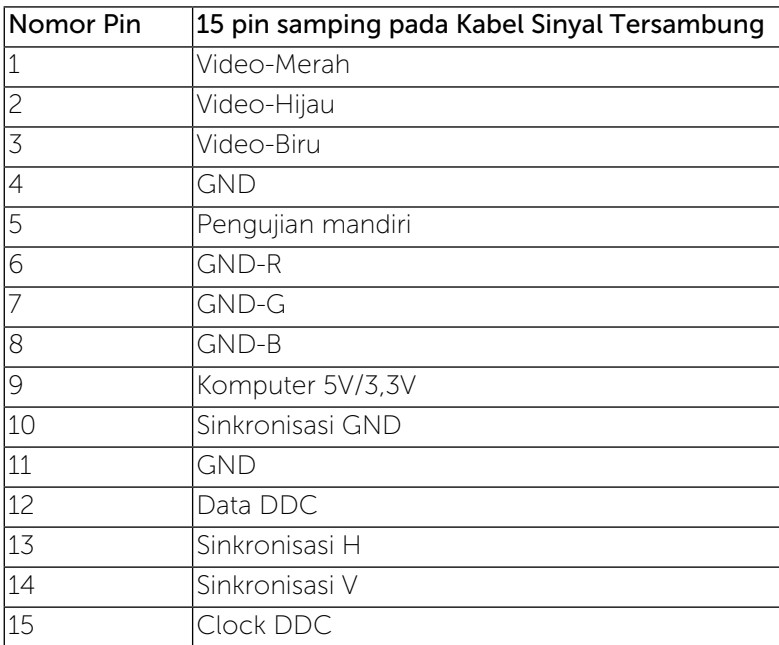

### Konektor DVI

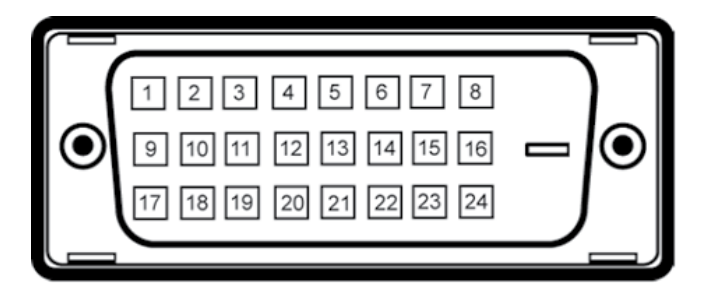

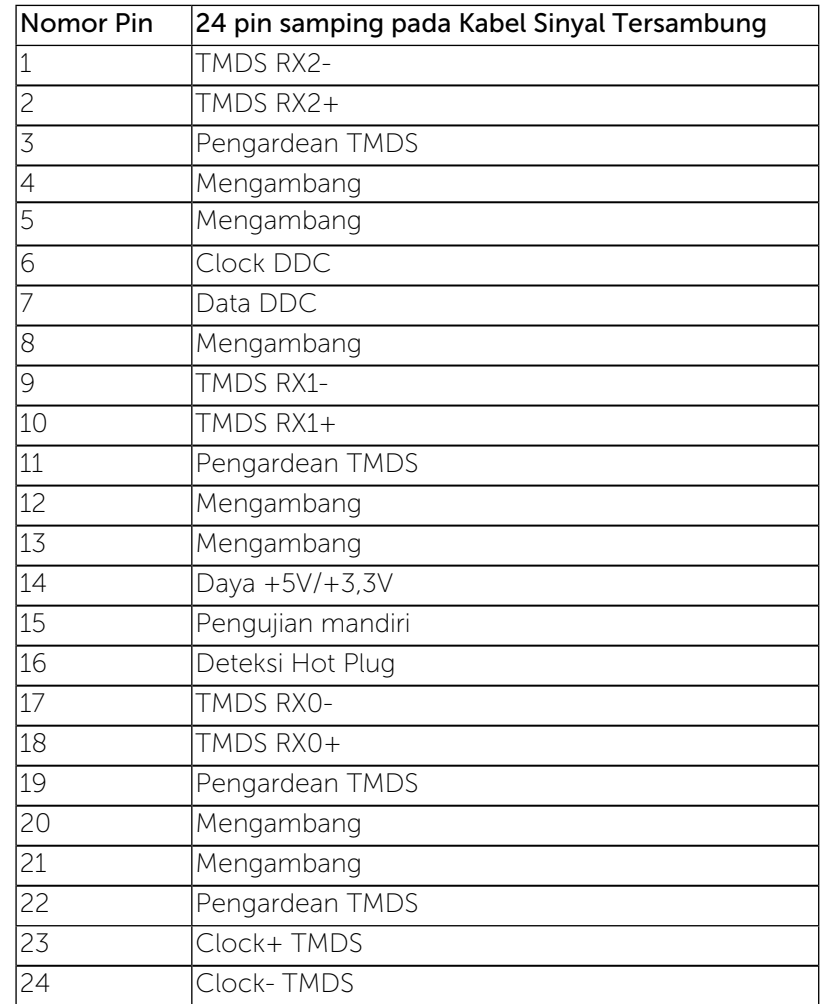

## <span id="page-9-0"></span>Konektor DisplayPort

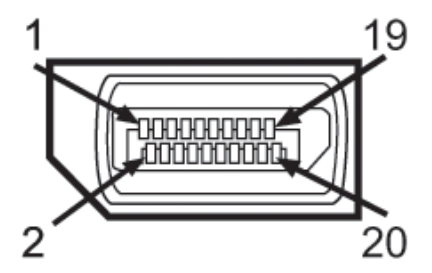

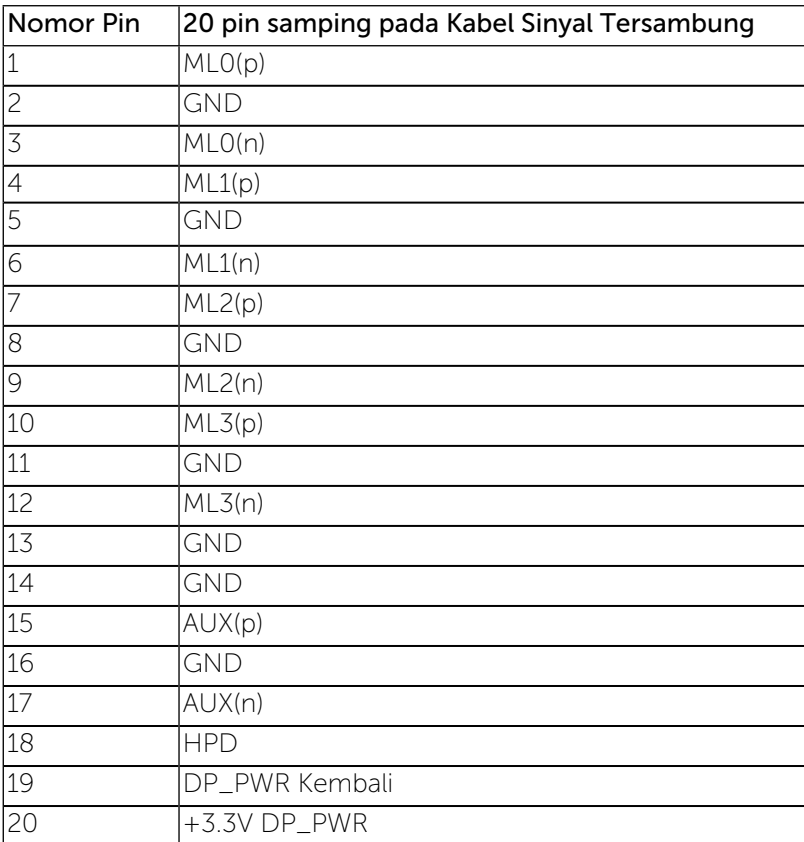

## Kemampuan Plug and Play

Anda dapat memasang monitor ke sistem apapun yang kompatibel dengan Plug and Play. Monitor akan secara otomatis menyediakan EDID (Extended Display Identification Data) untuk sistem komputer menggunakan protokol

DDC (Display Data Channel) agar sistem dapat mengkonfigurasi sendiri dan mengoptimalkan pengaturan monitor. Sebagian besar pemasangan monitor adalah otomatis, Anda dapat memilih pengaturan berbeda jika ingin. Untuk informasi lebih lanjut tentang cara mengubah pengaturan monitor, lihat Mengoperasikan Monitor.

## Interface USB (Universal Serial Bus)

Bagian ini memberikan informasi tentang port USB yang tersedia di sisi kiri monitor.

CATATAN: Monitor ini mendukung interface USB 2.0 Kecepatan Tinggi Bersertifikasi.

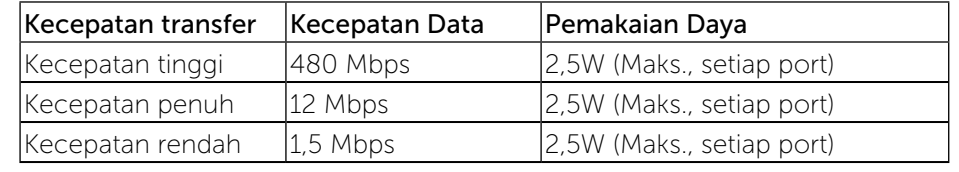

Soket Upstream USB

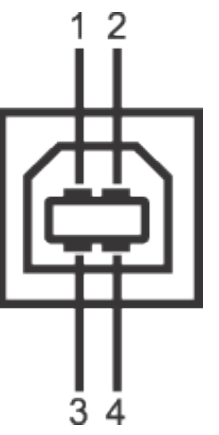

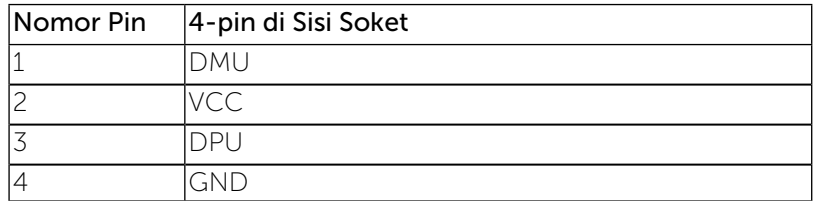

### <span id="page-10-0"></span>Soket Downstream USB

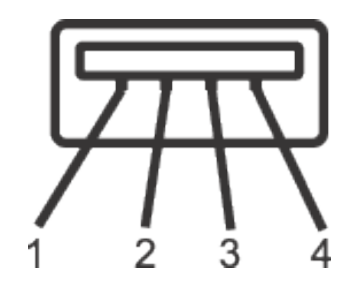

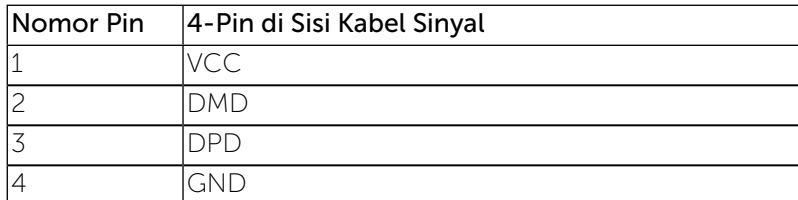

## Port USB

1 upstream - bagian belakang

4 downstream - bagian belakang

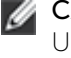

CATATAN: Fungsi USB 2.0 memerlukan komputer yang mendukung  $USR 20$ 

CATATAN: Interface USB monitor hanya berfungsi bila monitor hidup atau berada dalam mode hemat daya. Jika monitor dimatikan, kemudian dihidupkan, periferal yang terpasang mungkin memerlukan beberapa detik untuk melanjutkan fungsi normal.

## Kualitas dan Kebijakan Piksel Monitor LCD

Saat proses produksi Monitor LCD, satu piksel atau lebih sering kali menjadi tetap dalam kondisi yang tidak berubah dan sulit dilihat, serta tidak mempengaruhi kualitas maupun kegunaan layar. Untuk informasi lebih lanjut tentang Kualitas dan Kebijakan Piksel Monitor Dell, kunjungi situs Dukungan Dell di: [http://www.dell.com/support/monitors.](http://www.dell.com/support/monitors)

## Panduan Pemeliharaan

## Membersihkan Monitor

- PERINGATAN: Baca dan ikuti petunjuk keselamatan sebelum membersihkan monitor.
- PERINGATAN: Sebelum membersihkan monitor, lepas kabel daya monitor dari stopkontak.

Untuk praktik terbaik, ikuti petunjuk dalam daftar di bawah ini sewaktu membuka kemasan, membersihkan, atau menangani monitor:

- • Untuk membersihkan layar antistatis, lembabkan kain lembut dan bersih dengan air. Jika mungkin, gunakan tisu khusus pembersih layar atau larutan yang cocok untuk lapisan antistatis. Jangan gunakan bensin, thinner, amonia, pembersih yang abrasif, atau udara berkompresi.
- Gunakan kain hangat yang sedikit dilembabkan untuk membersihkan monitor. Hindari penggunaan deterjen apapun karena deterjen tertentu meninggalkan lapisan putih pada monitor.
- • Jika Anda melihat bubuk putih saat mengeluarkan monitor dari kemasan, seka dengan kain.
- Tangani monitor dengan hati-hati karena monitor berwarna gelap lebih mudah tergores dan menimbulkan lecet putih daripada monitor berwarna terang.
- • Untuk membantu mempertahankan kualitas gambar monitor, gunakan pelindung layar yang berubah secara dinamis dan matikan monitor saat tidak digunakan.

## <span id="page-11-0"></span>Menyiapkan Monitor

## Memasang Penyangga

- CATATAN: Penyangga tidak terpasang di monitor saat dikirim dari Ø pabrik.
- CATATAN: Kondisi ini berlaku untuk monitor yang dilengkapi penyangga. Bila Anda membeli penyangga lain, lihat panduan pemasangan penyangga terkait untuk mendapatkan petunjuk persiapan.

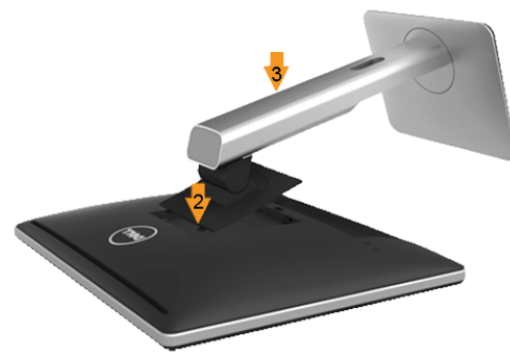

Untuk memasang penyangga monitor:

- 1. Lepas penutup, lalu letakkan monitor di atasnya.
- 2. Sesuaikan dua tab pada bagian atas penyangga ke lekukan di bagian belakang monitor.
- 3. Tekan penyangga hingga terpasang ke tempatnya.

## <span id="page-11-1"></span>Menyambungkan Monitor

PERINGATAN: Sebelum memulai prosedur pada bab ini, ikuti Petunjuk Keselamatan.

Untuk menyambungkan monitor ke komputer:

- 1. Matikan komputer, lalu lepas kabel daya.
- 2. Sambungkan kabel konektor layar putih (DVI-D digital), biru (VGA analog), atau hitam (DisplayPort) ke port video terkait di bagian belakang komputer. Jangan sambungkan kabel di komputer yang sama. Gunakan kedua kabel hanya bila tersambung ke dua komputer berbeda dengan sistem video yang sesuai.

## Menyambungkan Kabel DVI Putih

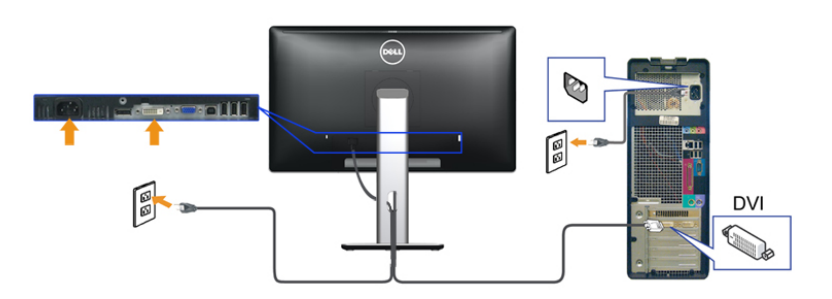

Menyambungkan Kabel VGA Biru

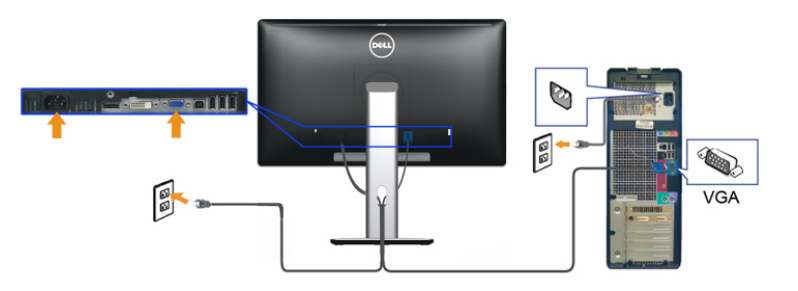

Menyambungkan kabel DisplayPort hitam

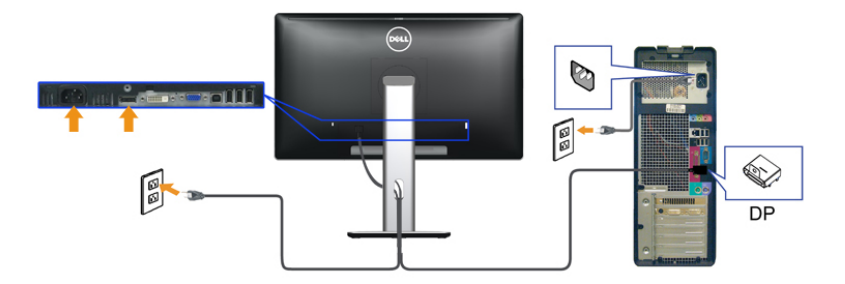

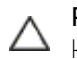

PERHATIAN: Gambar hanya digunakan sebagai ilustrasi. Tampilan di komputer dapat berbeda.

#### <span id="page-12-0"></span>Menyambungkan kabel USB

Setelah Anda menyambungkan kabel DVI/VGA/DisplayPort, ikuti prosedur di bawah ini untuk menyambungkan kabel USB ke komputer dan menyelesaikan konfigurasi monitor:

- 1. Sambungkan port USB upstream (kabel tersedia) ke port USB yang sesuai di komputer.
- 2. Sambungkan periferal USB ke port USB downstream pada monitor.
- 3. Pasang kabel daya komputer dan monitor ke stopkontak terdekat.
- 4. Hidupkan monitor dan komputer. Jika monitor menampilkan gambar, berarti pemasangan selesai. Jika tidak menampilkan gambar, lihat Mengatasi Masalah.
- 5. Gunakan slot kabel pada penyangga monitor untuk mengatur kabel.

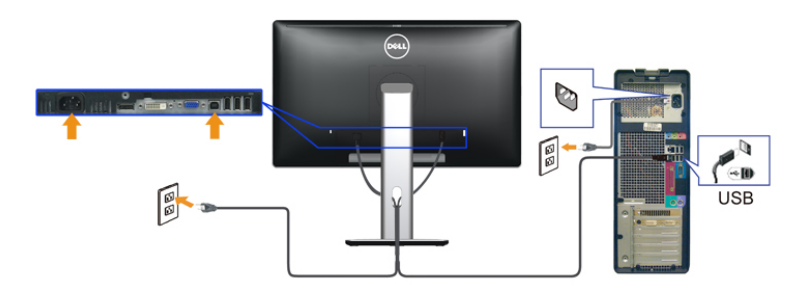

## Mengatur Kabel

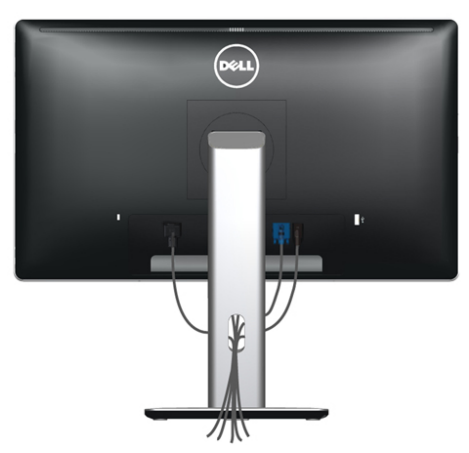

Setelah memasang semua kabel yang diperlukan ke monitor dan komputer, (lihat [Menyambungkan Monitor](#page-11-1) untuk pemasangan kabel,) gunakan slot pengaturan kabel untuk merapikan semua kabel seperti ditunjukkan di atas.

## Memasang Penutup Kabel

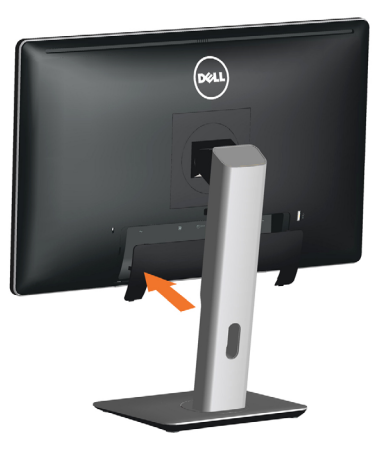

## Melepas Penyangga

- CATATAN: Agar layar LCD tidak tergores sewaktu melepas penyangga, pastikan monitor diletakkan di atas permukaan yang bersih.
- CATATAN: Kondisi ini berlaku untuk monitor yang dilengkapi Ø penyangga. Bila Anda membeli penyangga lain, lihat panduan pemasangan penyangga terkait untuk mendapatkan petunjuk persiapan.

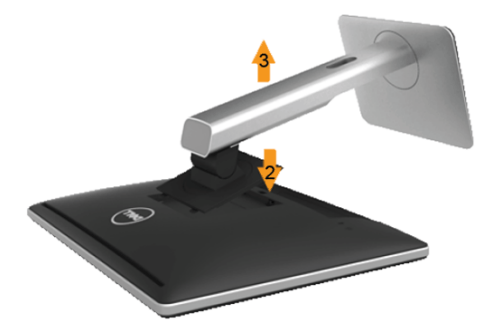

Untuk melepas penyangga:

- 1. Tempatkan monitor di atas permukaan datar.
- 2. Tekan terus tombol pelepas penyangga.
- 3. Angkat penyangga ke atas dan menjauhi monitor.

## <span id="page-13-0"></span>Pemasangan di Dinding (Opsional)

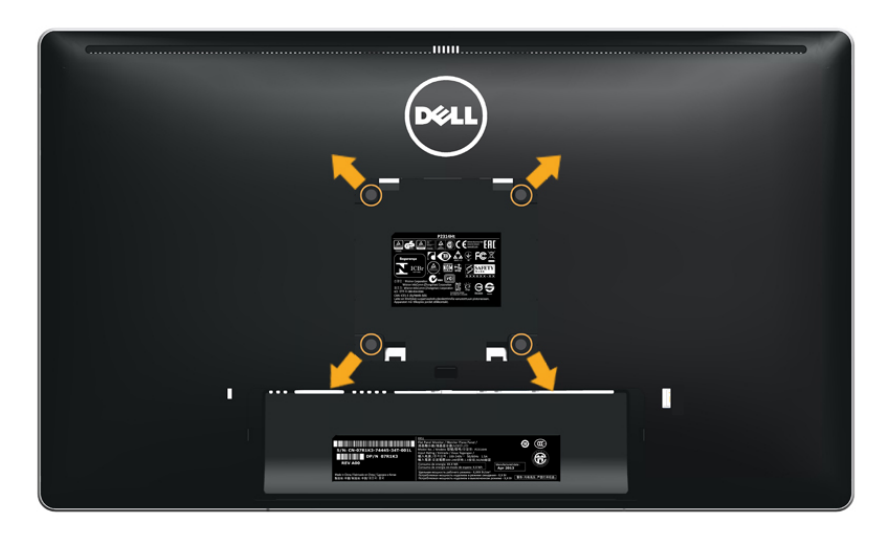

(Dimensi sekrup: M4 x 10 mm).

Ikuti petunjuk yang diberikan bersama kit pemasangan di dinding yang kompatibel dengan VESA.

- 1. Letakkan panel monitor di atas kain lembut atau bantal pada permukaan meja yang datar dan stabil.
- 2. Lepas penyangga.
- 3. Gunakan obeng untuk melepas keempat sekrup yang mengencangkan penutup plastik.
- 4. Pasang braket pemasangan dari kit pemasangan dinding ke LCD.
- 5. Pasang LCD di dinding dengan mengikuti petunjuk yang diberikan bersama kit pemasangan di dinding.

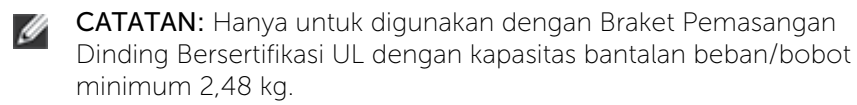

## Mengoperasikan Monitor

## Menghidupkan Monitor

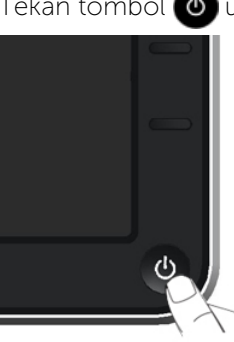

Tekan tombol  $\bigcirc$  untuk menghidupkan monitor.

## Menggunakan Kontrol Panel Depan

Gunakan tombol kontrol di bagian depan monitor untuk menyesuaikan karakteristik gambar yang ditampilkan. Saat menggunakan tombol tersebut untuk menyesuaikan kontrol, OSD menunjukkan nilai numerik karakteristikan saat terjadi perubahan.

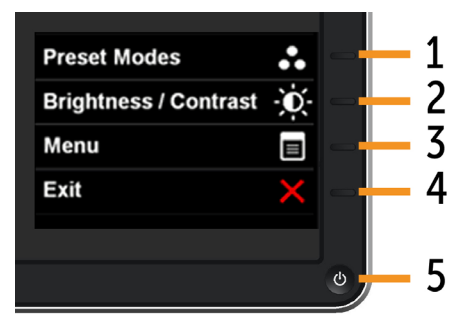

Tabel berikut menjelaskan tombol pada panel depan:

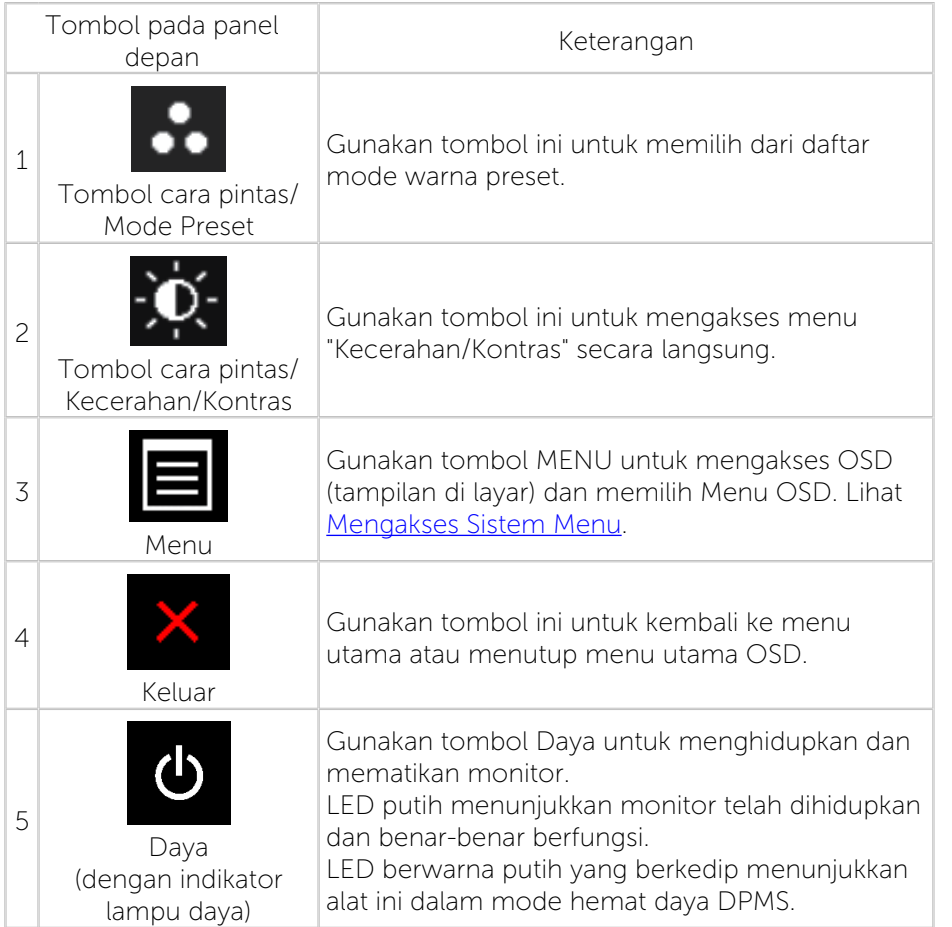

## Tombol pada panel depan

Gunakan tombol di bagian depan monitor untuk menyesuaikan pengaturan gambar.

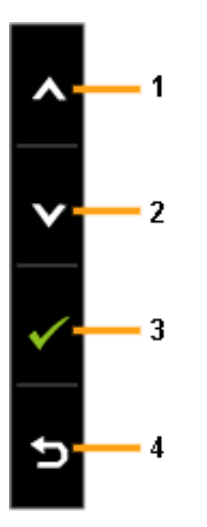

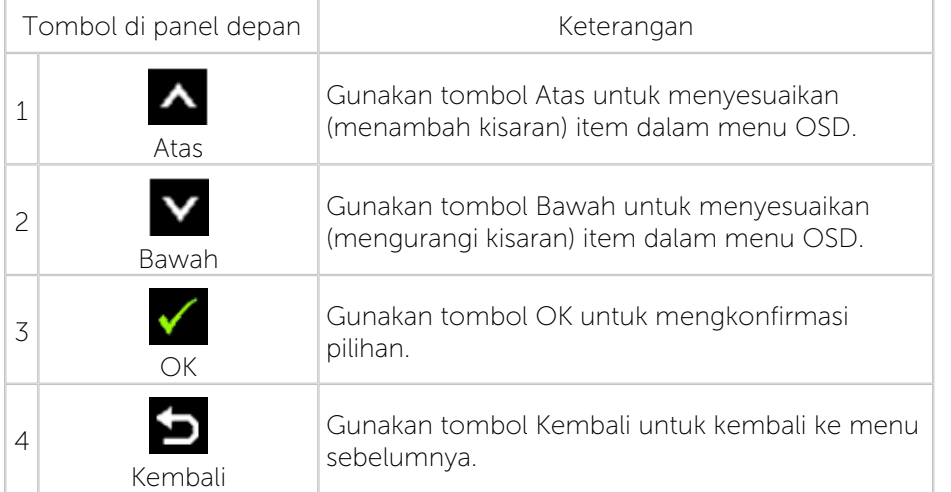

## <span id="page-15-2"></span><span id="page-15-0"></span>Menggunakan Menu OSD (Tampilan di Layar)

### <span id="page-15-1"></span>Mengakses Sistem Menu

- CATATAN: Jika Anda mengubah pengaturan, lalu melanjutkan ke Ø menu lain atau menutup menu OSD, maka monitor akan menyimpan perubahan tersebut secara otomatis. Perubahan juga akan tersimpan jika Anda mengubah pengaturan, lalu menunggu hingga menu OSD tertutup.
- 1. Tekan tombol MENU untuk mengakses menu OSD dan menampilkan menu utama.

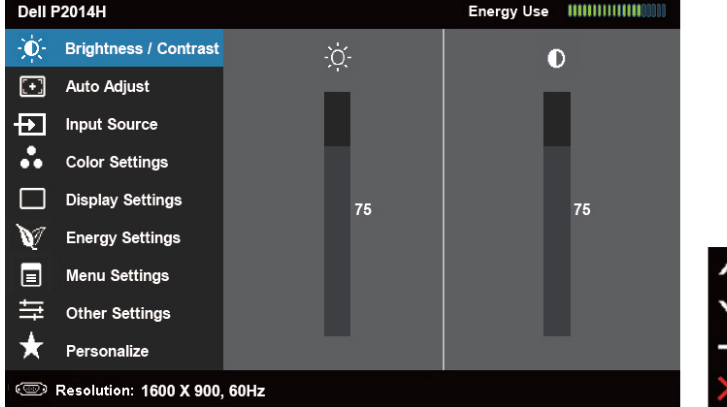

- CATATAN: PENYESUAIAN OTOMATIS hanya tersedia bila Anda Ø menggunakan konektor analog (VGA).
- 2. Tekan tombol  $\triangleq$  dan  $\triangledown$  untuk beralih di antara pilihan pengaturan. Saat Anda berpindah dari satu ikon ke ikon lainnya, nama pilihan akan disorot. Untuk daftar lengkap berisi semua pilihan yang tersedia di monitor, lihat tabel berikut.
- CATATAN: PENYESUAIAN OTOMATIS hanya tersedia bila Anda Ø menggunakan konektor analog (VGA).
- 3. Tekan tombol  $\blacktriangleright$  atau  $\blacktriangleright$  sekali untuk mengaktifkan pilihan yang disorot.
- 4. Tekan tombol  $\Delta$  dan  $\Delta$  untuk memilih parameter yang diinginkan.
- 5. Tekan **untuk membuka panel geser, lalu gunakan tombol**  $\Delta$  atau  $\blacksquare$ , sesuai indikator pada menu, untuk membuat perubahan.
- 6. Tekan tombol  $\sum$  sekali untuk kembali ke menu utama agar dapat memilih pilihan lain atau tekan tombol dua hingga tiga kali untuk menutup menu OSD.

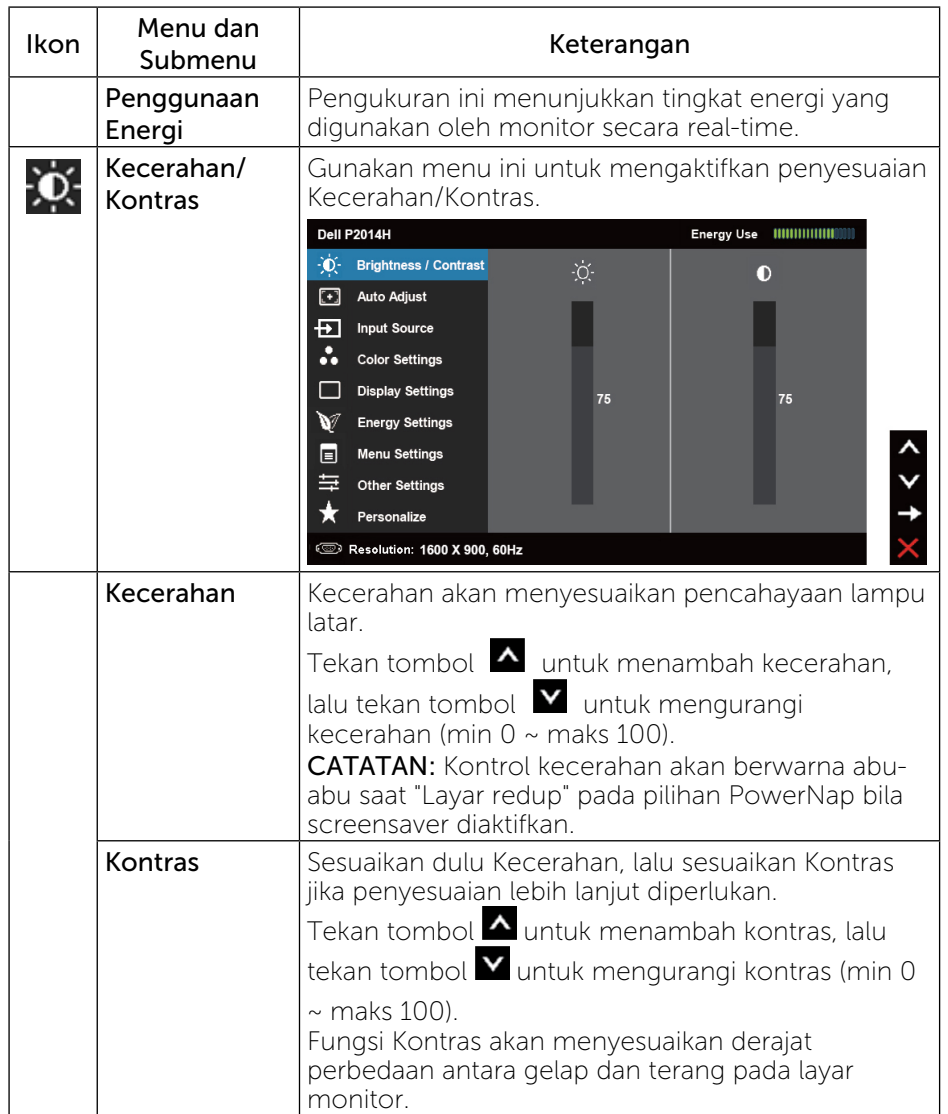

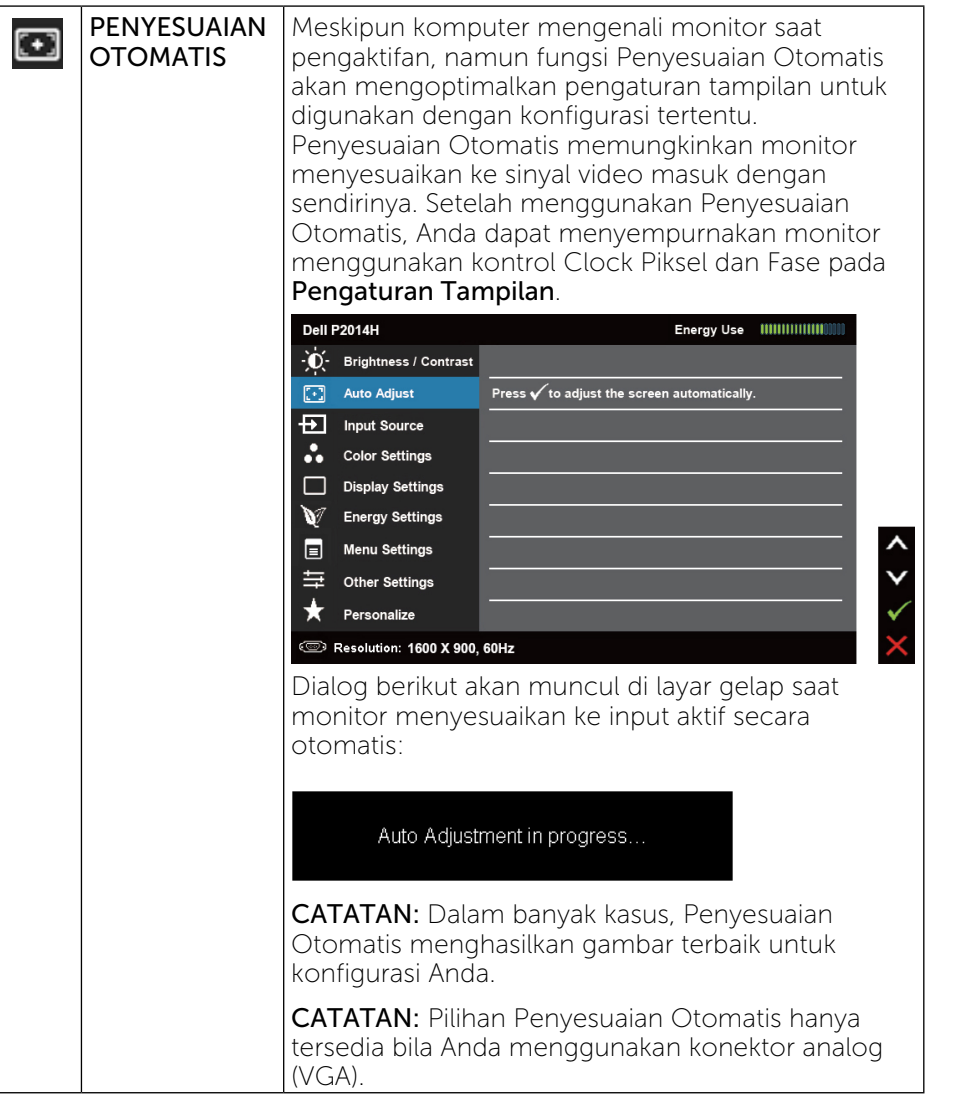

<span id="page-16-0"></span>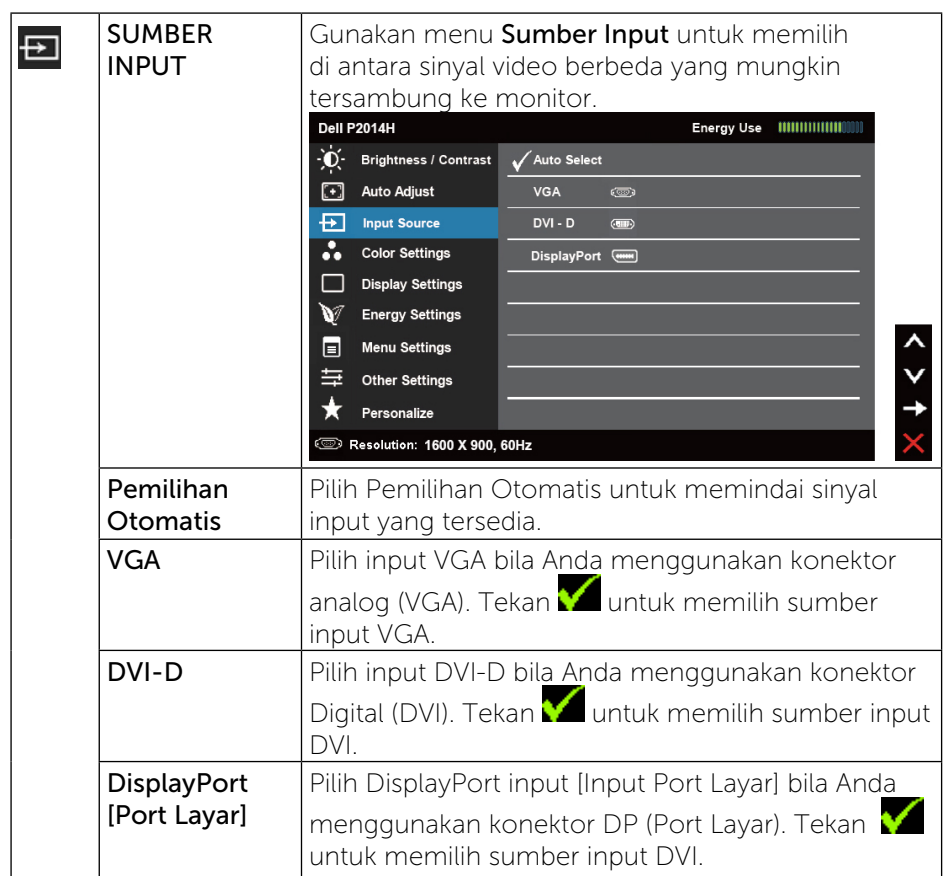

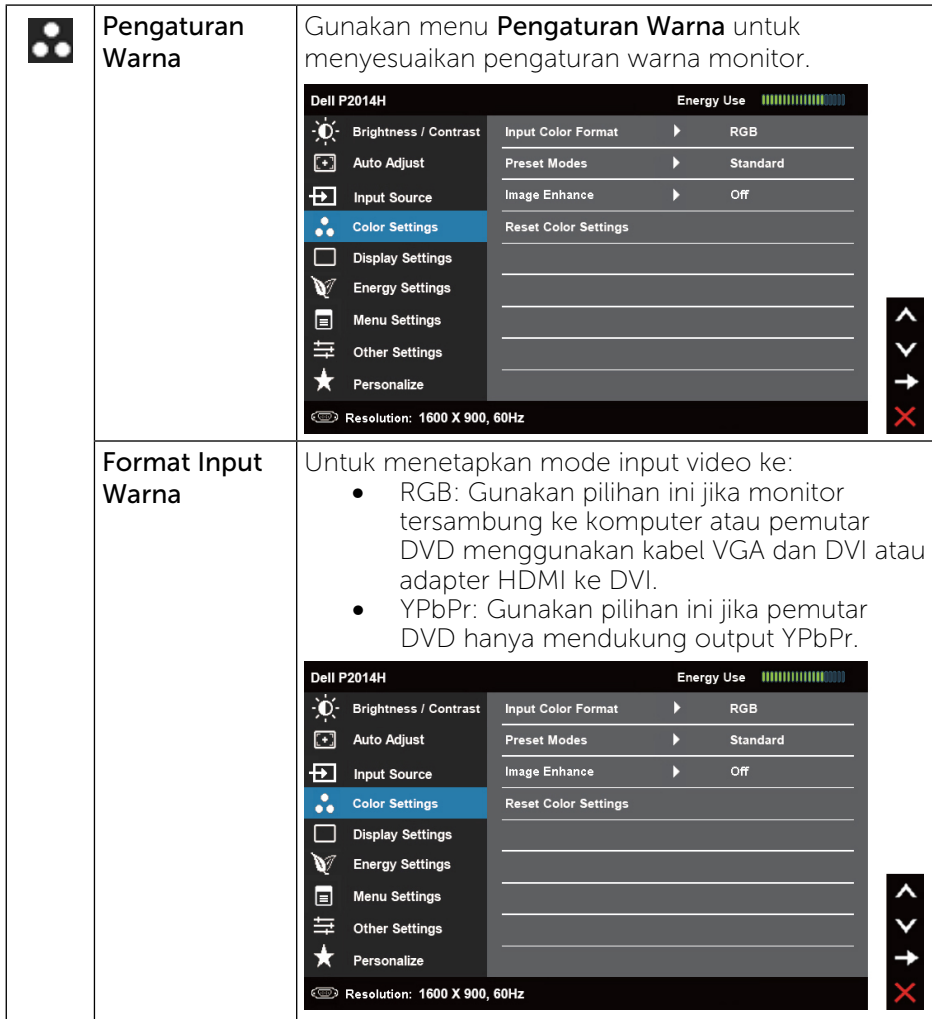

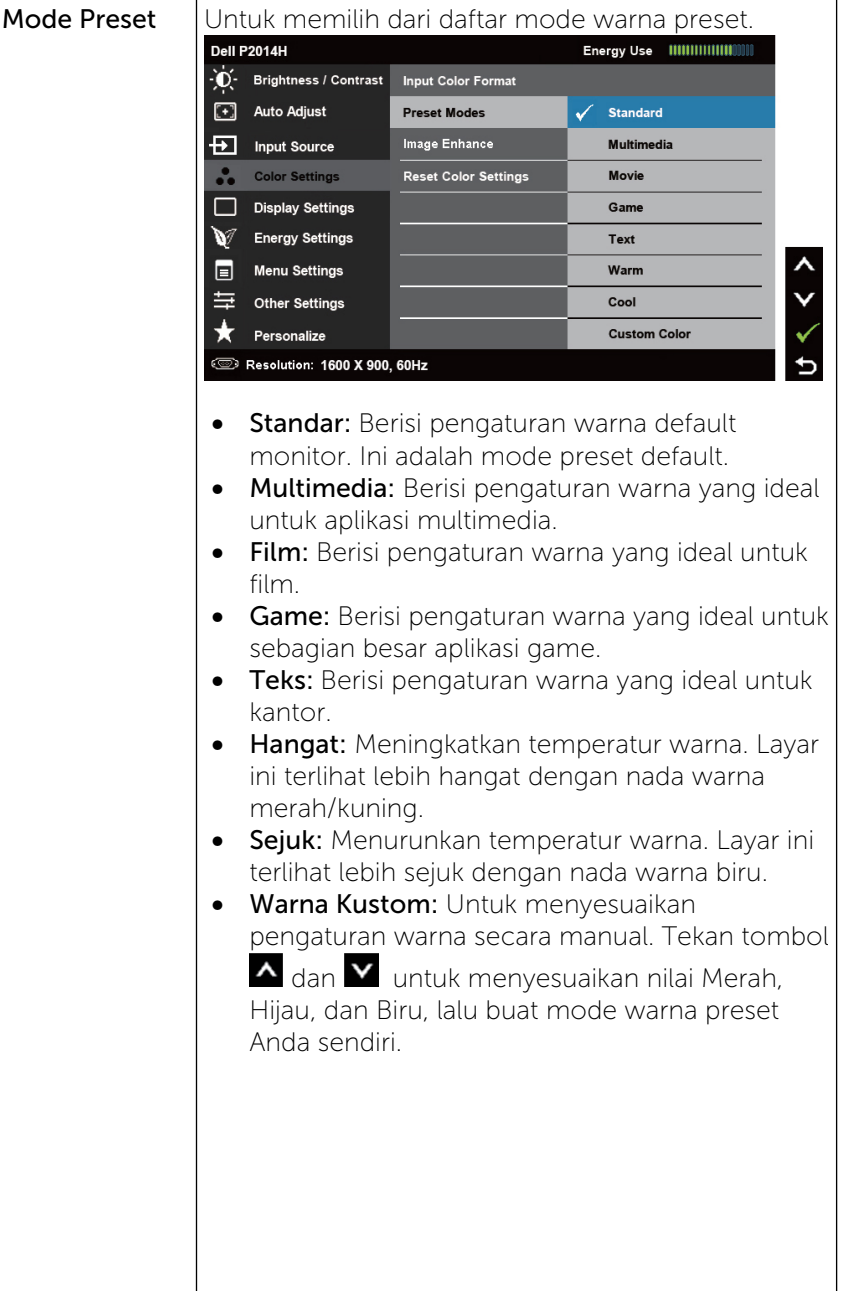

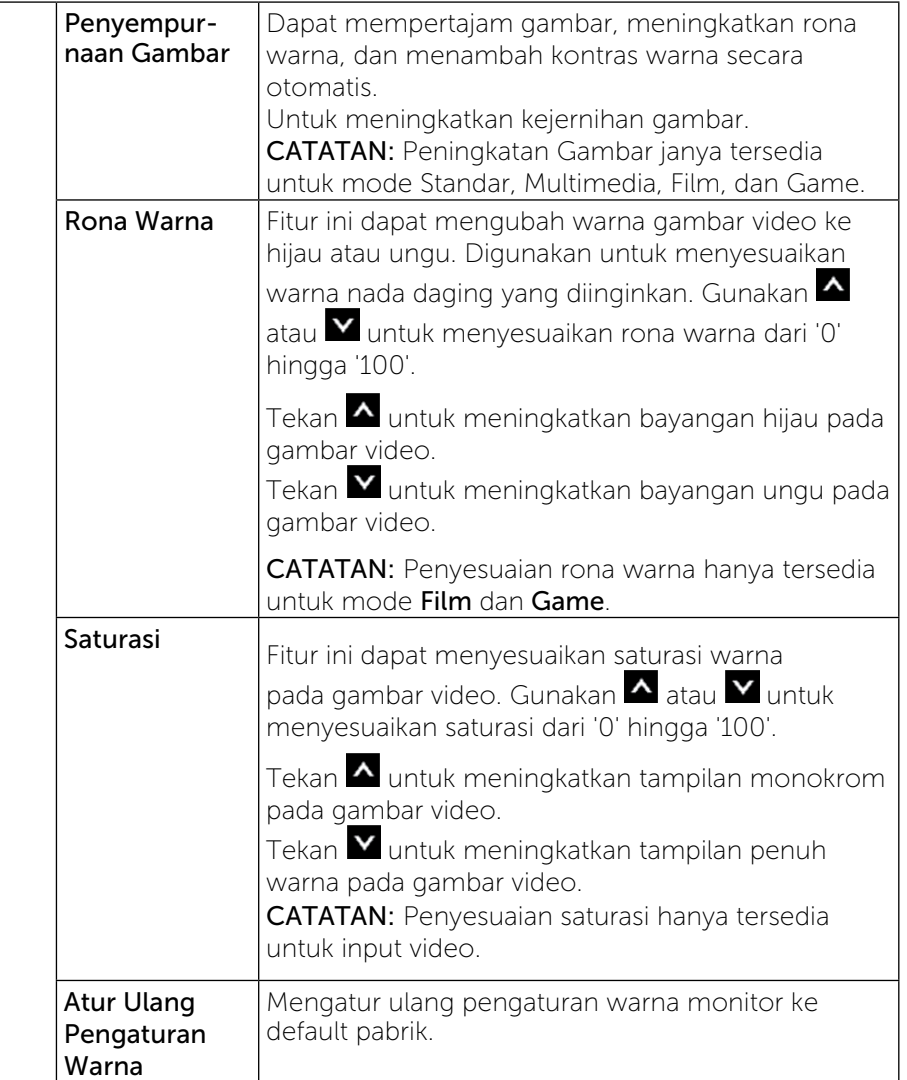

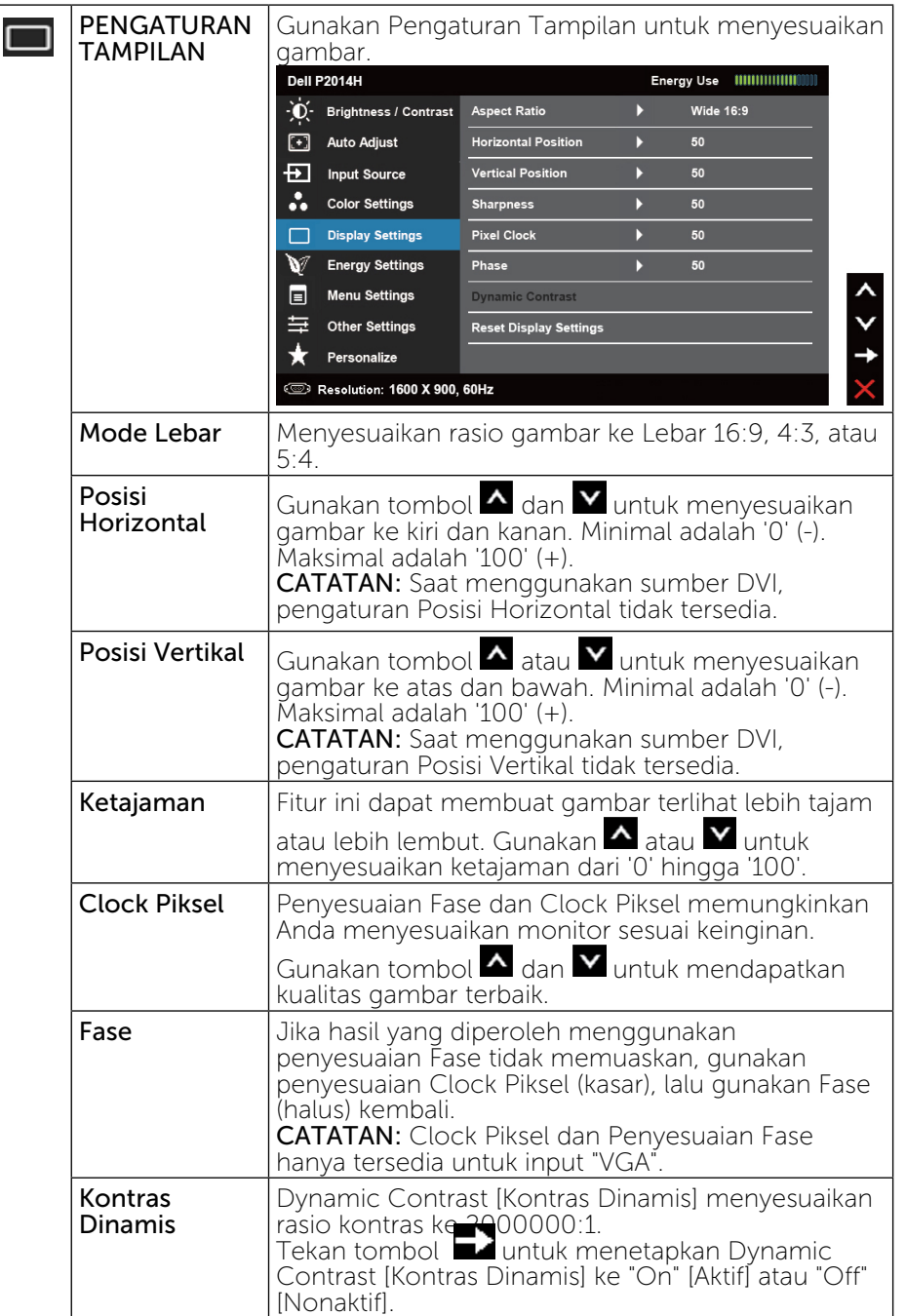

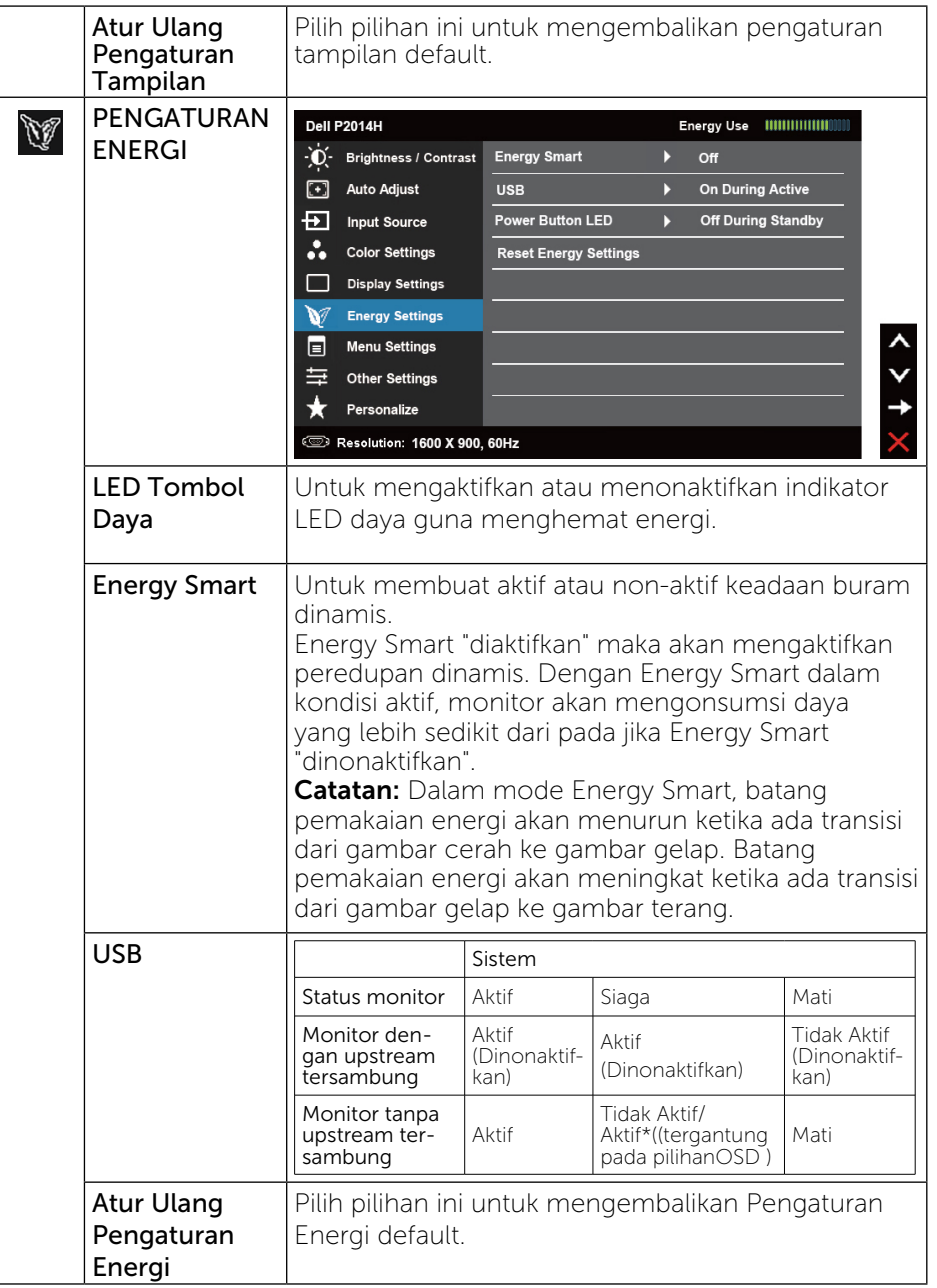

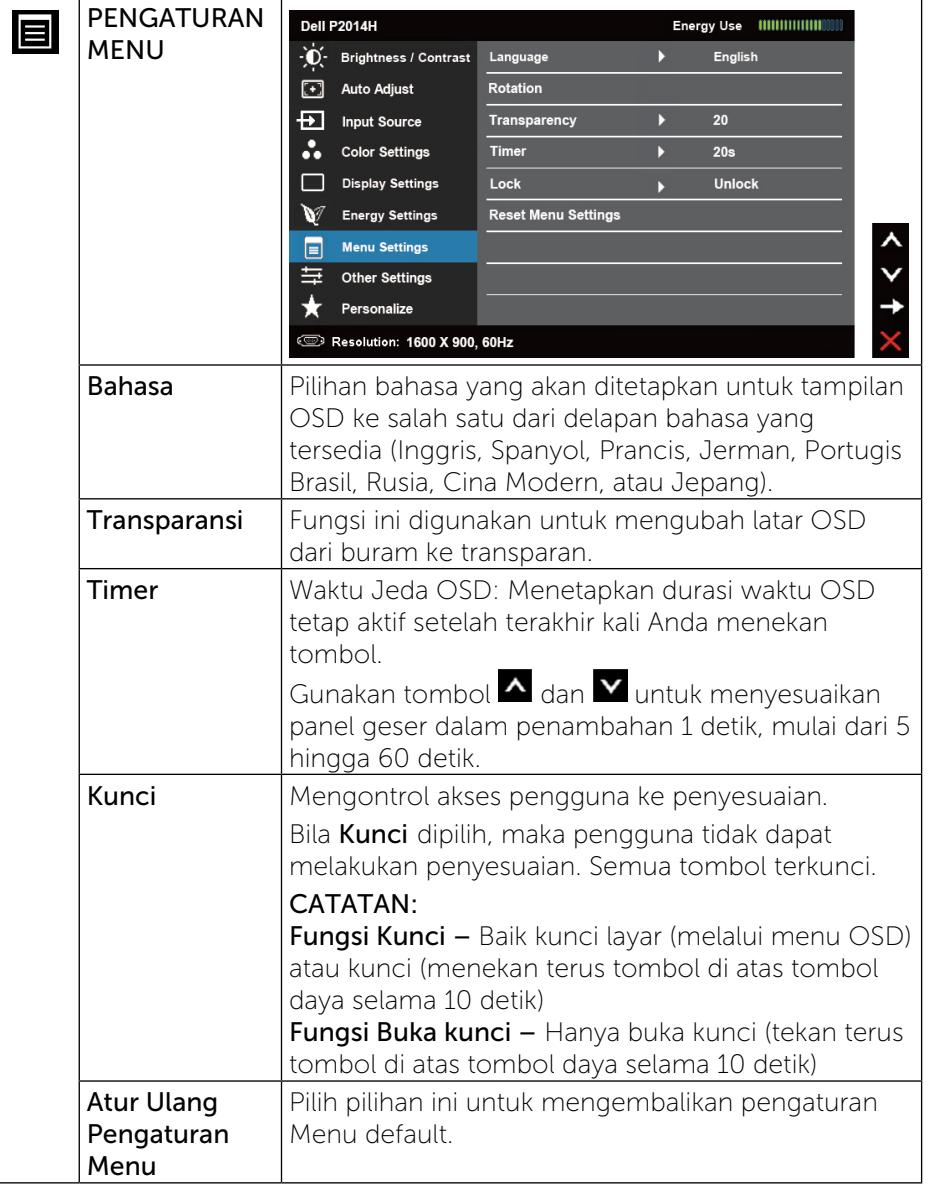

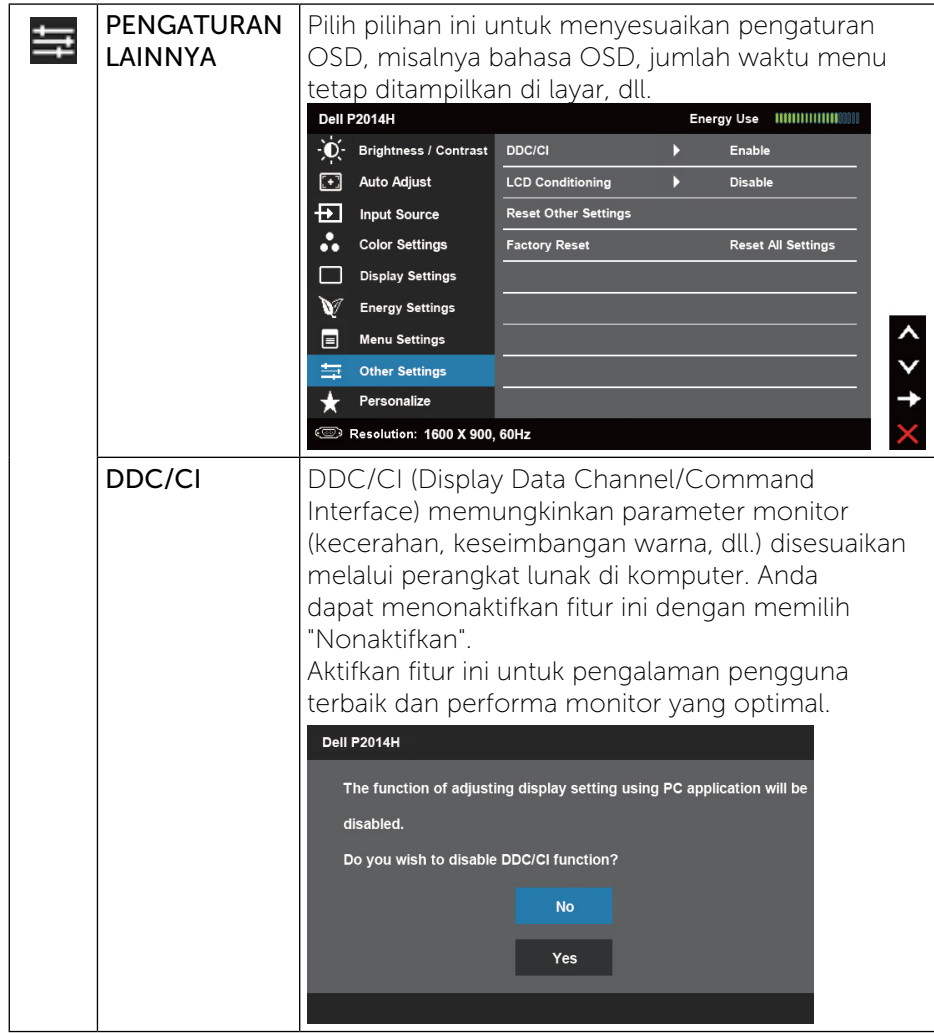

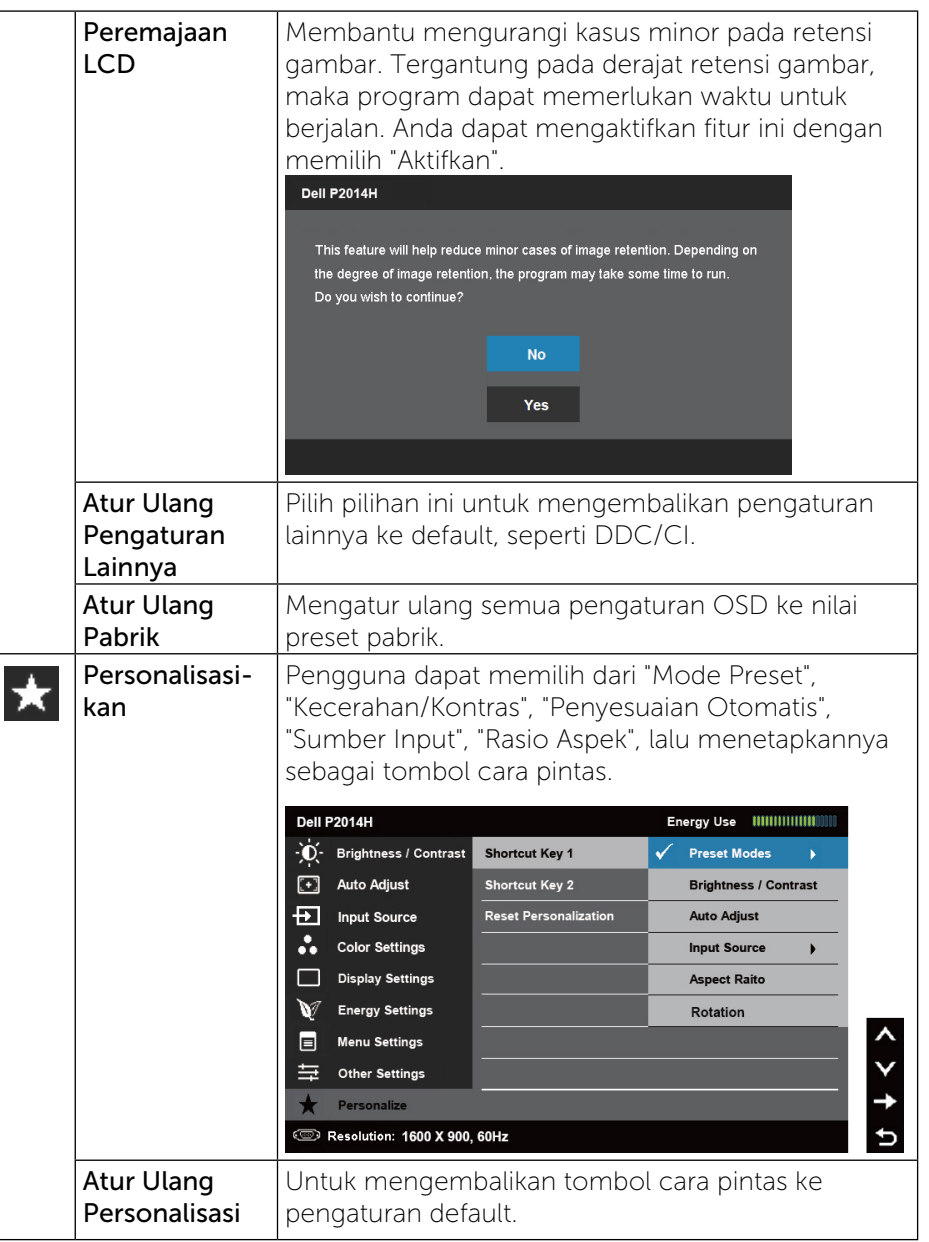

### <span id="page-21-0"></span>Pesan Peringatan OSD

Bila monitor tidak mendukung mode resolusi tertentu, Anda akan melihat pesan berikut:

#### Dell P2014H

The current input timing is not supported by the monitor display. Please

change your input timing to 1600 x 900, 60Hz or any other monitor

listed timing as per the monitor specifications.

وتسته

Ini berarti monitor tidak dapat mensinkronisasi dengan sinyal yang diterima dari komputer. Lihat Spesifikasi Monitor untuk kisaran frekuensi horizontal dan vertikal yang dapat digunakan monitor ini. Mode yang disarankan adalah 1600 x 900.

Anda akan melihat pesan berikut sebelum fungsi DDC/CI dinonaktifkan.

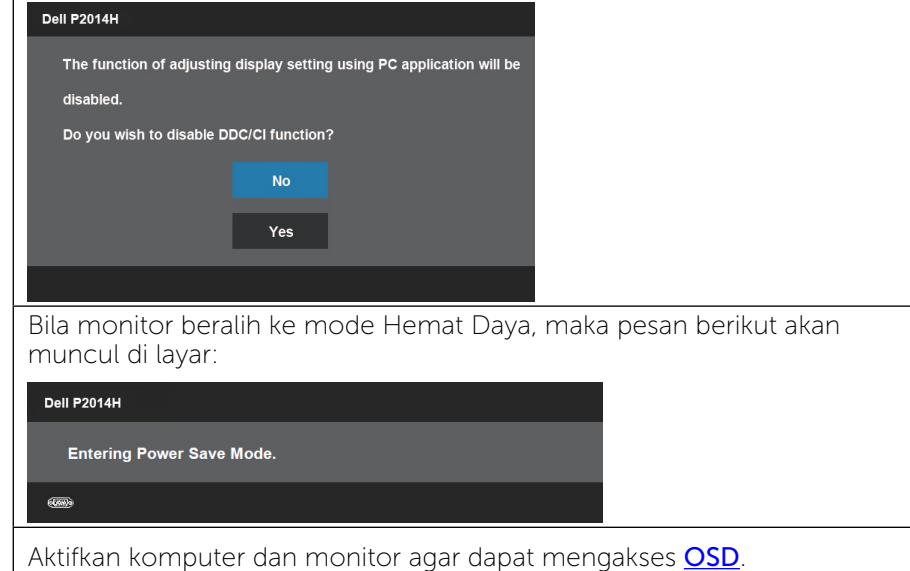

Jika Anda menekan tombol selain tombol daya, maka salah satu pesan berikut akan muncul, tergantung pada input yang dipilih:

#### **Dell P2014H**

There is no signal coming from your computer. Press any key on the keyboard or move the mouse to wake it up. If there is no display, press the monitor button now to select the correct input source on the On-Screen-Display menu.

Jika input VGA atau DVI-D atau DisplayPort dipilih dan kabel VGA dan DVI-D dan DisplayPort tidak tersambung, maka kotak dialog mengambang seperti yang ditampilkan di bawah ini akan muncul di layar.

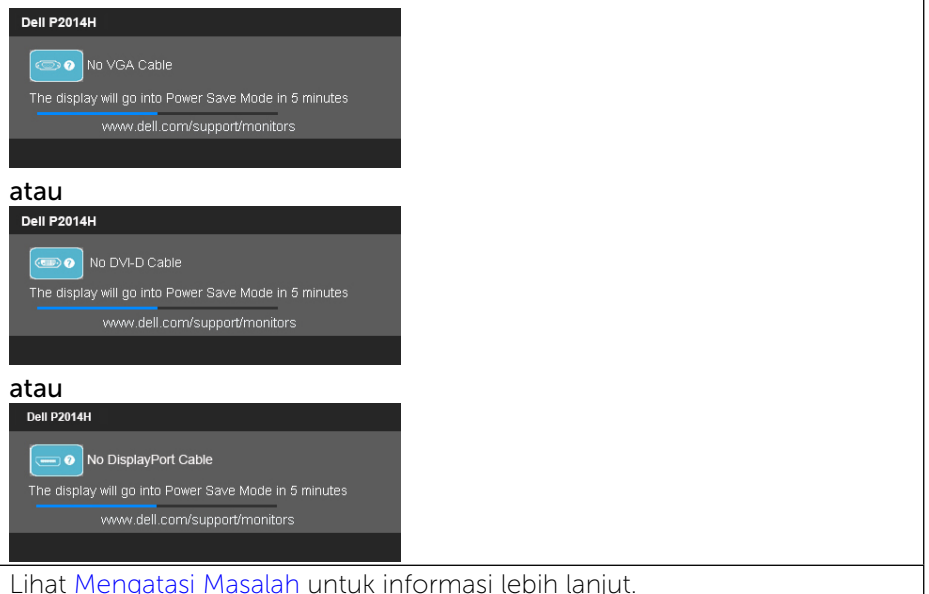

## Menetapkan Resolusi Maksimum

Pada Windows Vista®, Windows® 7, atau Windows® 8:

1. Hanya untuk Windows® 8, pilih ubin Desktop untuk beralih ke desktop klasik.

2. Klik kanan desktop, lalu klik Resolusi layar.

3. Klik daftar Dropdown pada Resolusi layar, lalu pilih 1600 x 900.

4. Klik OK.

<span id="page-22-0"></span>Jika Anda tidak melihat pilihan 1600 x 900, update driver grafis. Tergantung pada komputer, selesaikan salah satu dari prosedur berikut:

Jika Anda memiliki desktop atau PC Dell:

• Kunjungi<www.dell.com/support>, masukkan tag servis, lalu download driver terkini untuk kartu grafis Anda.

Jika Anda menggunakan komputer non-Dell (portabel atau desktop):

- • Kunjungi situs dukungan komputer Anda, lalu download driver grafis terkini.
- Kunjungi situs dukungan komputer Anda, lalu download driver grafis terkini.

## Menggunakan Ekstensi Miring, Berputar, dan Vertikal

**CATATAN:** Untuk mengatur dengan stand lainnya, silahkan merujuk ke masing-masing berdiri setup instruksi panduan untuk setup.

### Miring, Berputar

Dengan dudukan terpadu, Anda dapat memiringkan monitor untuk mendapatkan sudut pandang yang paling nyaman.

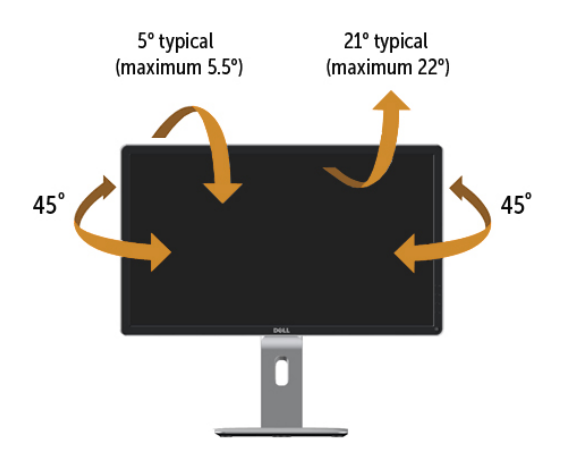

CATATAN: Penyangga tidak terpasang saat monitor dikirim dari pabrik.

## Ekstensi Vertikal

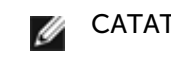

CATATAN: Dudukan dapat memanjang secara vertikal hingga 130 mm. Gambar di bawah ini menunjukkan cara memanjangkan dudukan secara vertikal.

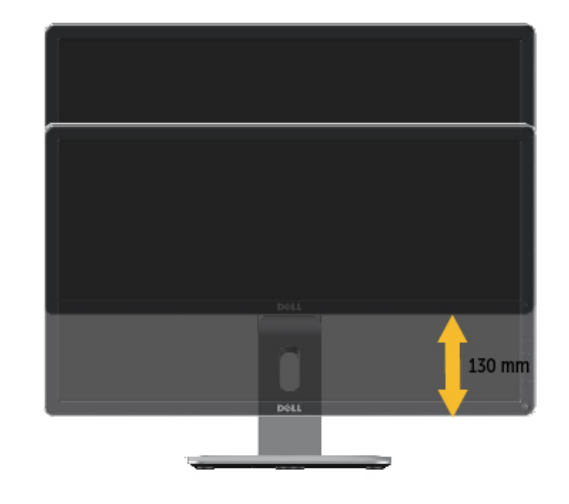

W

## <span id="page-23-0"></span>Merotasi Monitor

Sebelum dirotasi, monitor harus diperpanjang secara vertikal (Ekstensi Vertikal) dan dimiringkan hingga maksimal (Kemiringan) agar tidak menyentuh tepi bawah monitor.

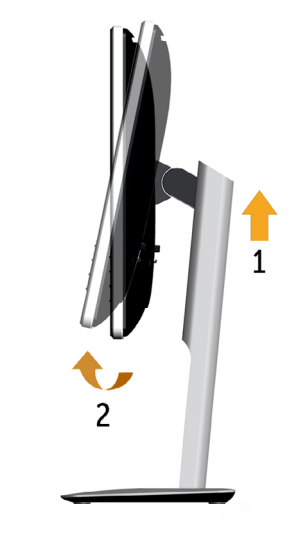

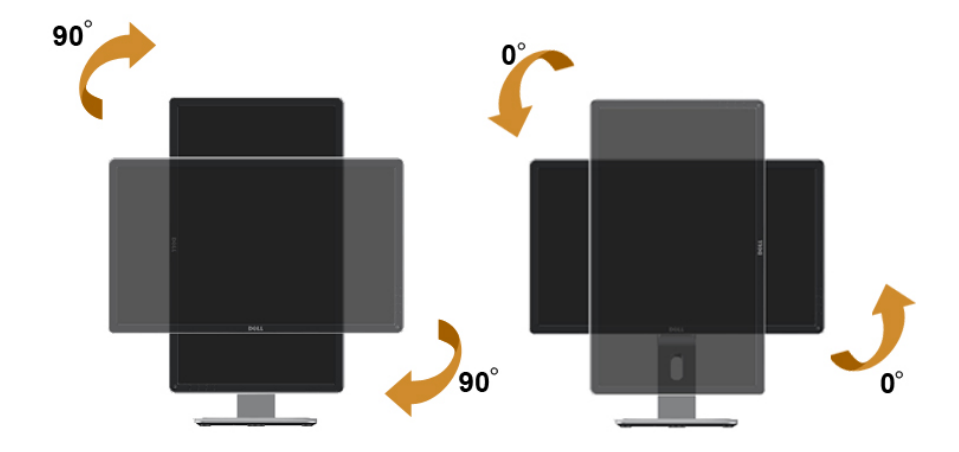

- CATATAN: Untuk menggunakan fungsi Display Rotation [Rotasi Tampilan] (tampilan Landscape [Lanskap] dibandingkan dengan Portrait [Potret]) di komputer Dell, Anda memerlukan driver grafis terbaru yang tidak disertakan bersama monitor ini. Untuk mendownload driver grafis, buka [www.dell.com/support,](www.dell.com/support) lalu lihat bagian Download bagi Video Drivers untuk mendapatkan driver terbaru.
- 

CATATAN: Saat dalam Portrait View Mode [Mode Tampilan Potret], aplikasi grafis intensif dapat mengalami penurunan performa (Permainan 3D, dsb.)

## Menyesuaikan Rotation Display Settings of Your System [Pengaturan Tampilan Rotasi Sistem]

Setelah monitor dirotasi, Anda harus menyelesaikan prosedur di bawah ini untuk menyesuaikan Rotation Display Settings of Your System [Pengaturan Tampilan Rotasi Sistem].

CATATAN: Jika menggunakan monitor dengan komputer selain Dell, Anda harus membuka situs Web driver grafis atau situs Web produsen komputer untuk memperoleh informasi tentang cara merotasi 'konten' tampilan.

Untuk menyesuaikan Rotation Display Settings [Pengaturan Tampilan Rotasi]:

- 1. Klik kanan pada dekstop, lalu klik Properties [Properti].
- 2. Pilih tab Settings [Pengaturan], lalu klik Advanced [Lanjutan].
- 3. Jika Anda memiliki kartu grafis ATI, pilih tab Rotation [Rotasi], lalu atur rotasi yang diinginkan.

Jika Anda memiliki kartu grafis nVidia, klik tab nVidia, pilih NVRotate [Rotasi NV] di kolom kiri, lalu pilih rotasi yang diinginkan.

Jika Anda memiliki kartu grafis Intel®, pilih tab grafis Intel, klik Graphic Properties [Properti Grafis], pilih tab Rotation [Rotasi], lalu atur rotasi yang diinginkan.

CATATAN: Jika pilihan rotasi tidak terlihat atau tidak berfungsi dengan baik, buka support.dell.com, lalu download driver terbaru untuk kartu grafis Anda.

## <span id="page-24-1"></span><span id="page-24-0"></span>Mengatasi Masalah

PERHATIAN: Sebelum memulai prosedur pada bab ini, ikuti Petunjuk Keselamatan.

## Uji Mandiri

Monitor ini dilengkapi fitur uji mandiri yang memungkinkan Anda memeriksa apakah monitor berfungsi dengan baik. Jika monitor dan komputer telah tersambung dengan benar namun layar monitor tetap gelap, jalankan uji mandiri moitor dengan melakukan langkah-langkah berikut:

- 1. Matikan komputer dan monitor.
- 2. Lepas kabel video dari bagian belakang komputer. Untuk memastikan pengoperasian Uji Mandiri yang benar, lepas kabel Digital (konektor putih) dan Analog (konektor biru) di bagian belakang komputer.
- 3. Hidupkan monitor.

Kotak dialog mengambang akan muncul di layar (dari latar belakang gelap) jika monitor tidak dapat mendeteksi sinyal video dan berfungsi dengan benar. Sewaktu dalam mode uji mandiri, LED daya tetap berwarna biru. Selain itu, tergantung pada input yang dipilih, salah satu dialog yang ditampilkan di bawah ini akan terus bergulir di layar.

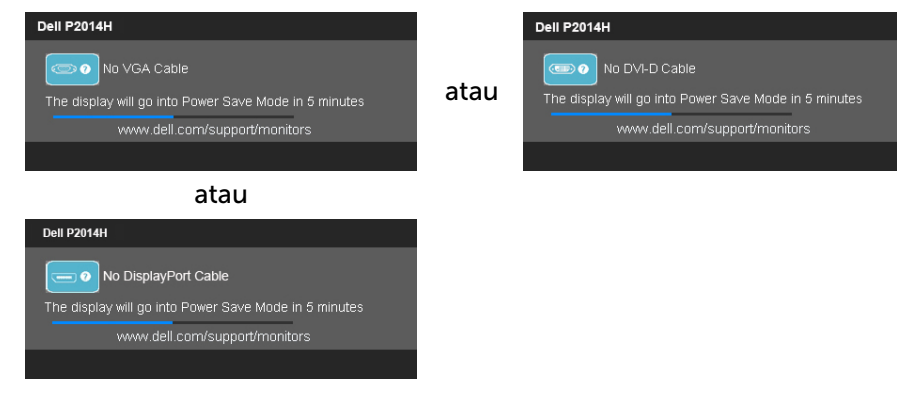

- 4. Jika sambungan kabel video terlepas atau rusak, kotak ini akan muncul selama pengoperasian sistem normal.
- 5. Matikan monitor, sambungkan kembali kabel video, lalu hidupkan komputer dan monitor.

Jik layar monitor tetap gelap setelah Anda menjalankan prosedur sebelumnya, periksa pengontrol video dan komputer, karena monitor dapat berfungsi dengan baik.

## Diagnosis Internal

Monitor Anda dilengkapi program diagnosis internal yang dapat membantu Anda menentukan apakah ketidaknormalan layar yang dialami adalah masalah bawaan pada monitor, atau pada komputer maupun kartu video.

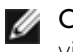

CATATAN: Anda hanya dapat menjalankan diagnosis internal bila kabel video dilepas dan monitor berada dalam mode uji mandiri.

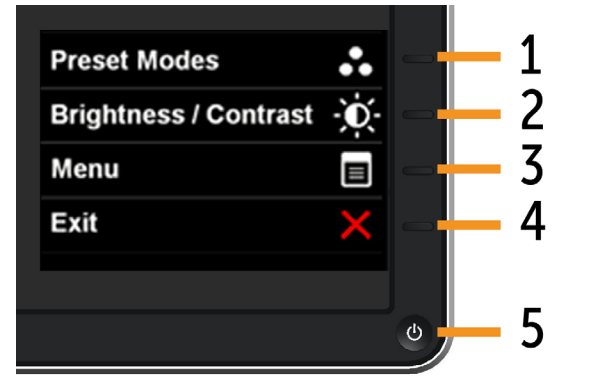

Untuk menjalankan diagnosis internal:

- 1. Pastikan layar bersih (tidak ada partikel debu di permukaan layar).
- 2. Lepas kabel video dari bagian belakang komputer maupun monitor. Monitor akan beralih ke mode uji mandiri.
- 3. Tekan terus tombol 1 dan tombol 4 pada panel depan secara bersamaan selama 2 detik. Layar abu-abu muncul.
- 4. Periksa ketidaknormalan layar secara menyeluruh.
- 5. Tekan kembali Tombol 4 pada panel depan. Warna layar berubah menjadi merah.
- 6. Periksa ketidaknormalan layar.
- 7. Ulangi langkah 5 dan 6 untuk memeriksa tampilan di layar hijau, biru, hitam, dan putih.

Pengujian akan selesai bila layar putih muncul. Untuk keluar, tekan kembali Tombol 4.

Jika Anda tidak mendeteksi ketidaknormalan layar apapun setelah menggunakan program diagnosis internal, berarti monitor berfungsi baik. Periksa kartu video dan komputer.

<span id="page-25-0"></span>Tabel berikut berisi informasi umum tentang masalah monitor yang biasa terjadi dan mungkin Anda alami beserta kemungkinan solusinya.

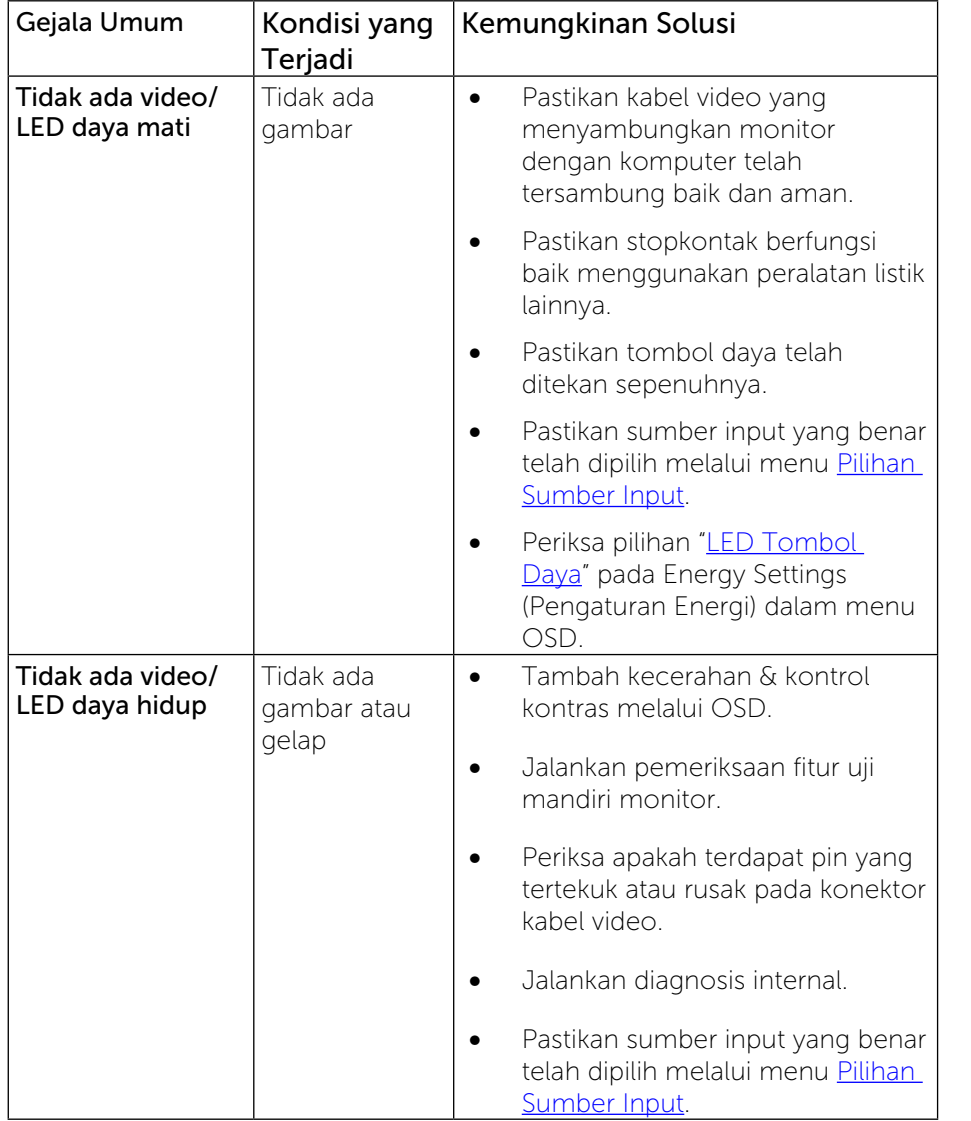

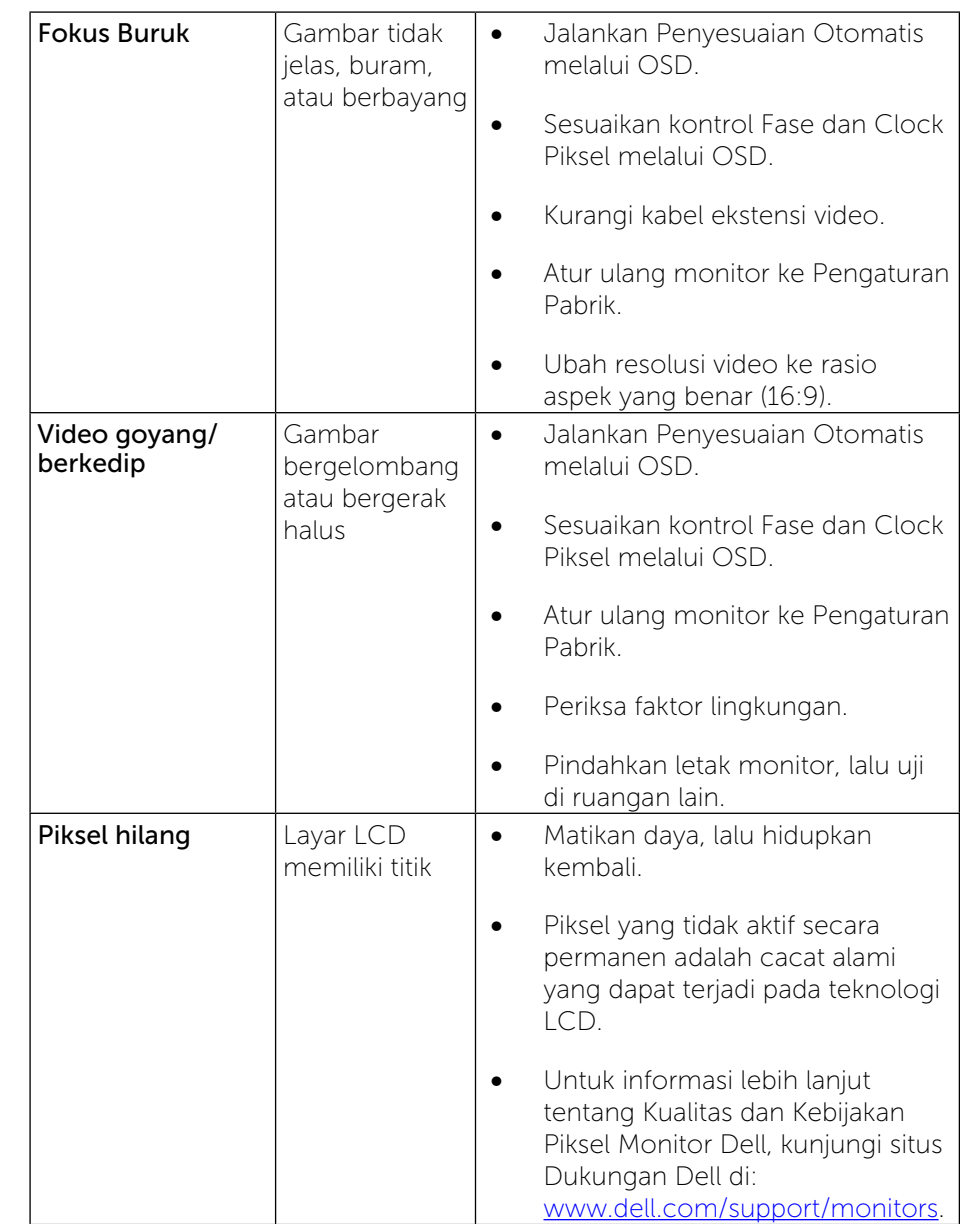

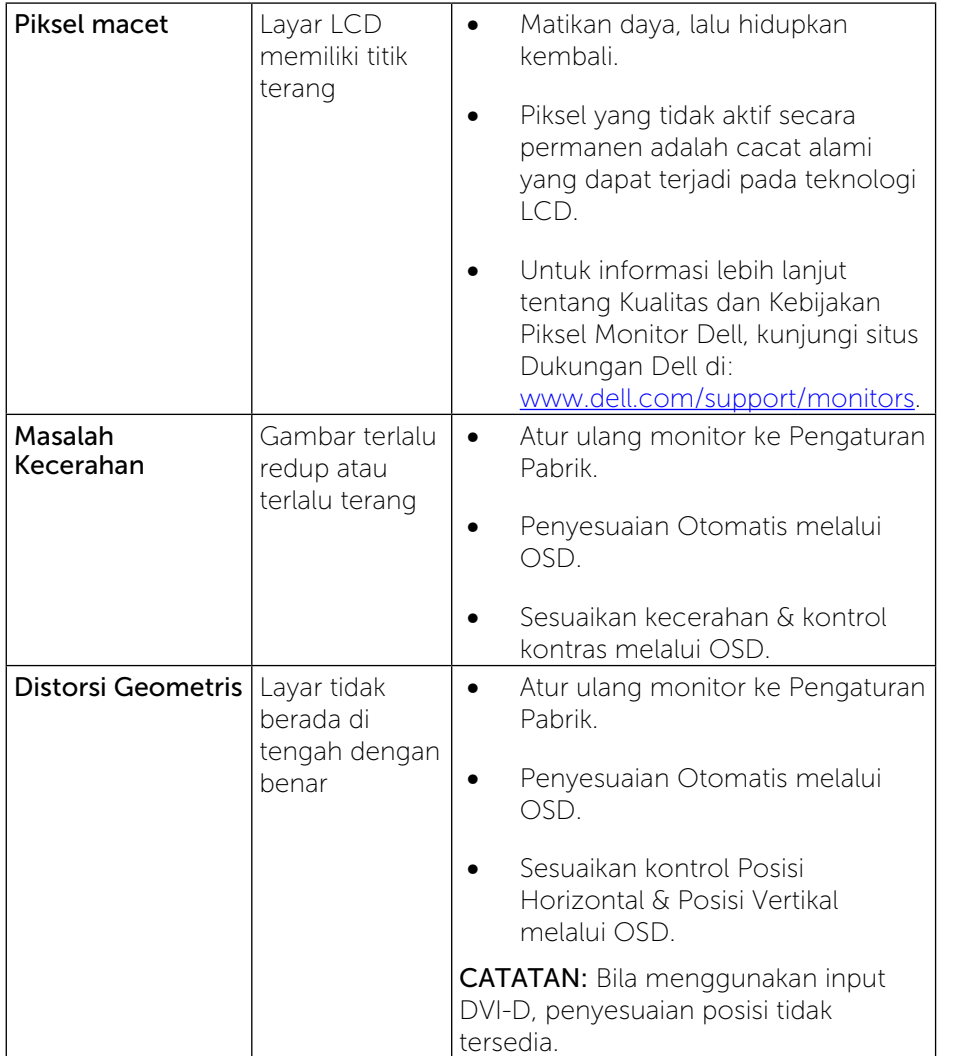

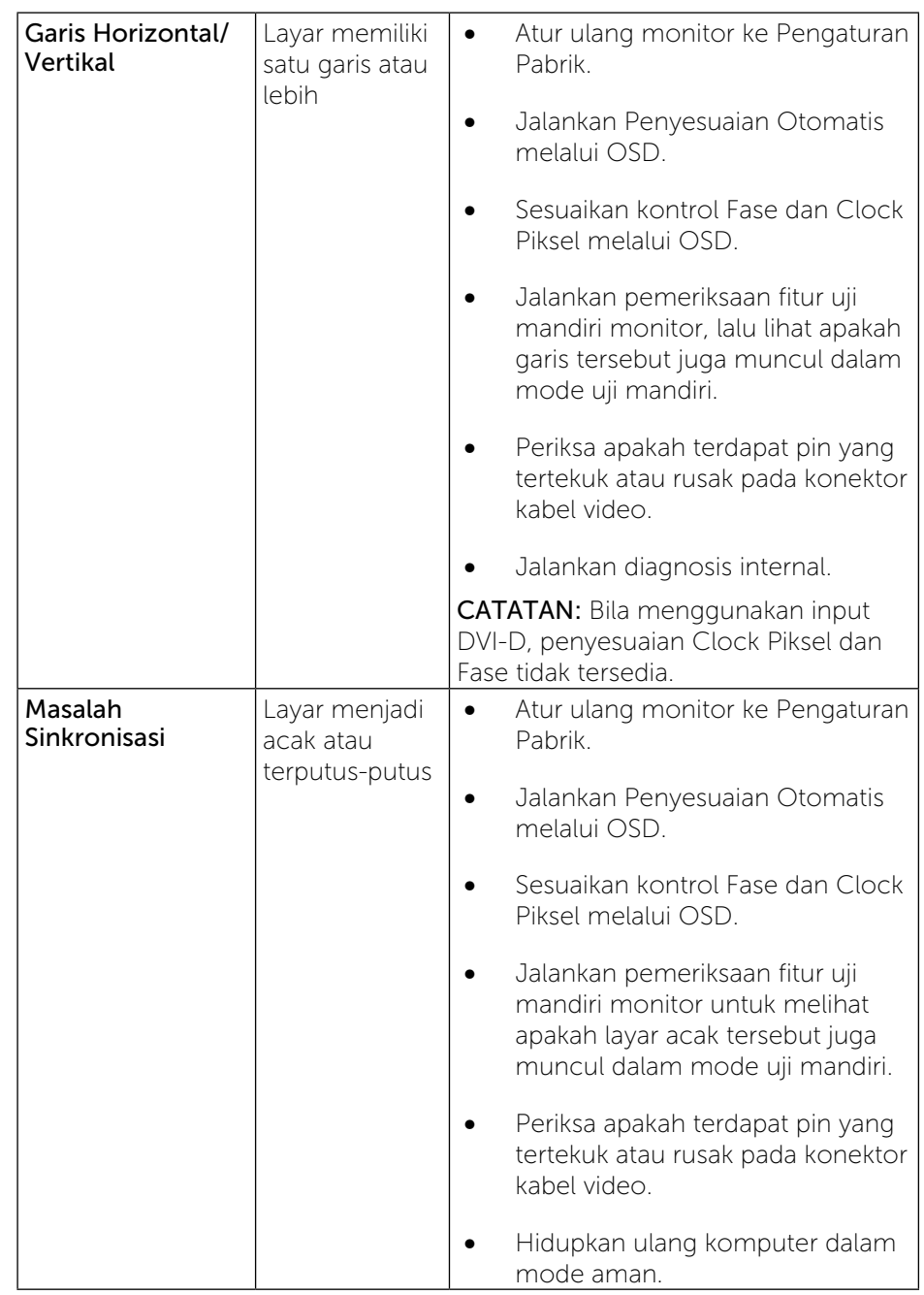

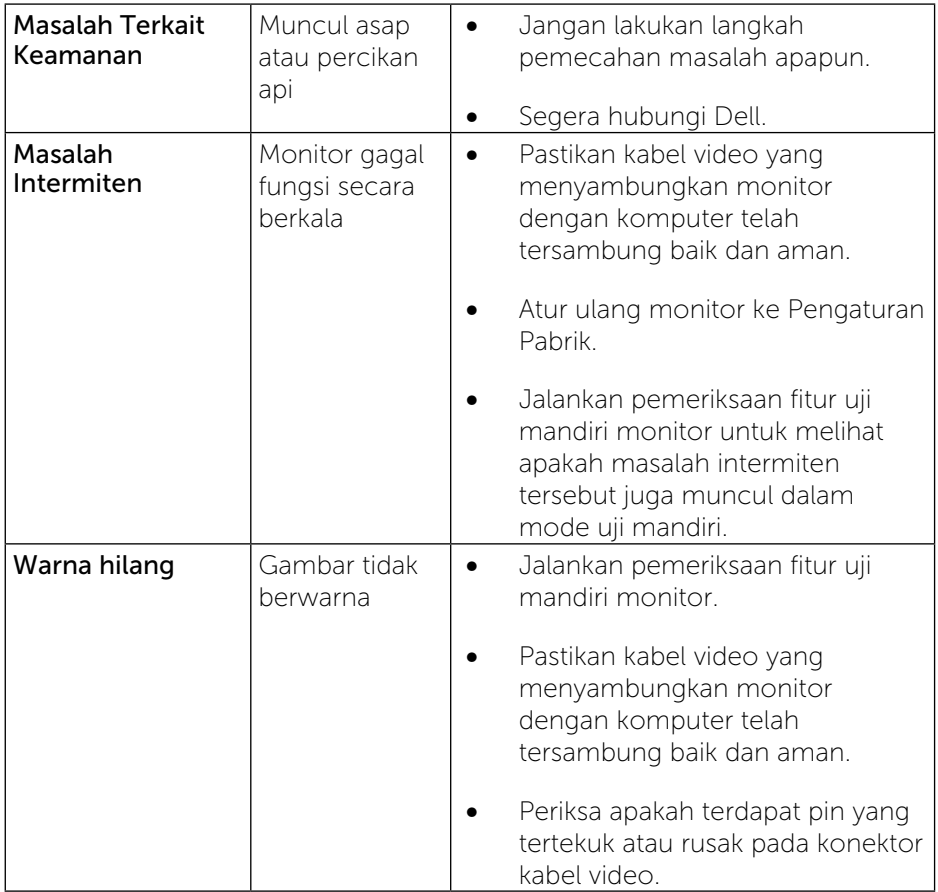

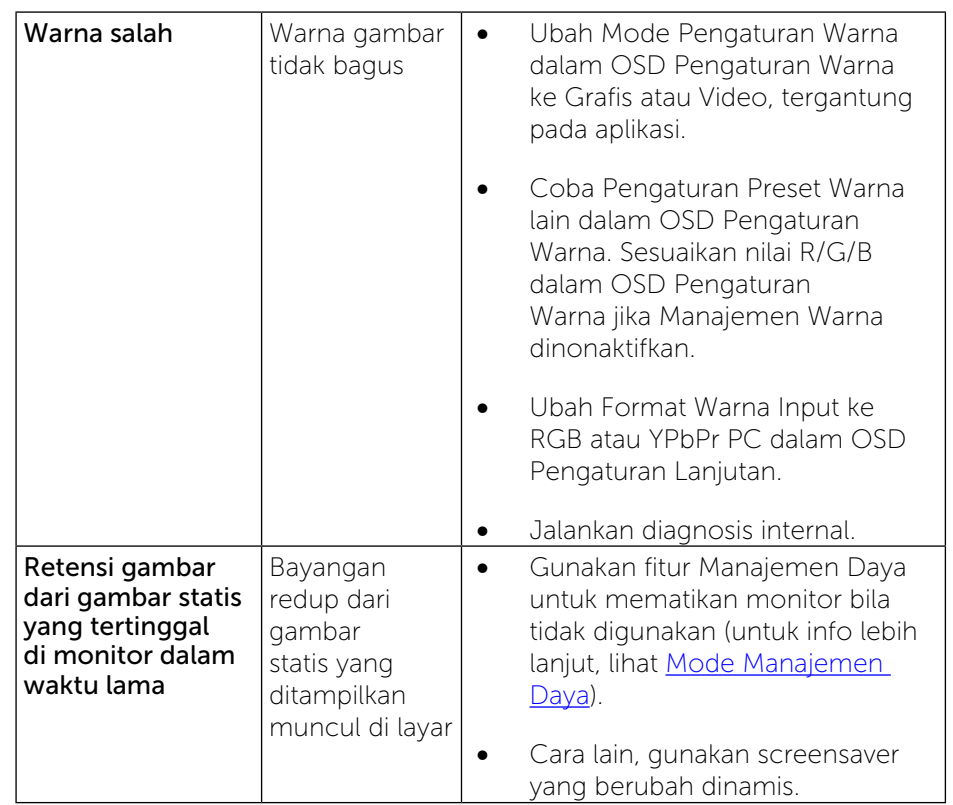

## <span id="page-28-0"></span>Masalah Khusus Produk

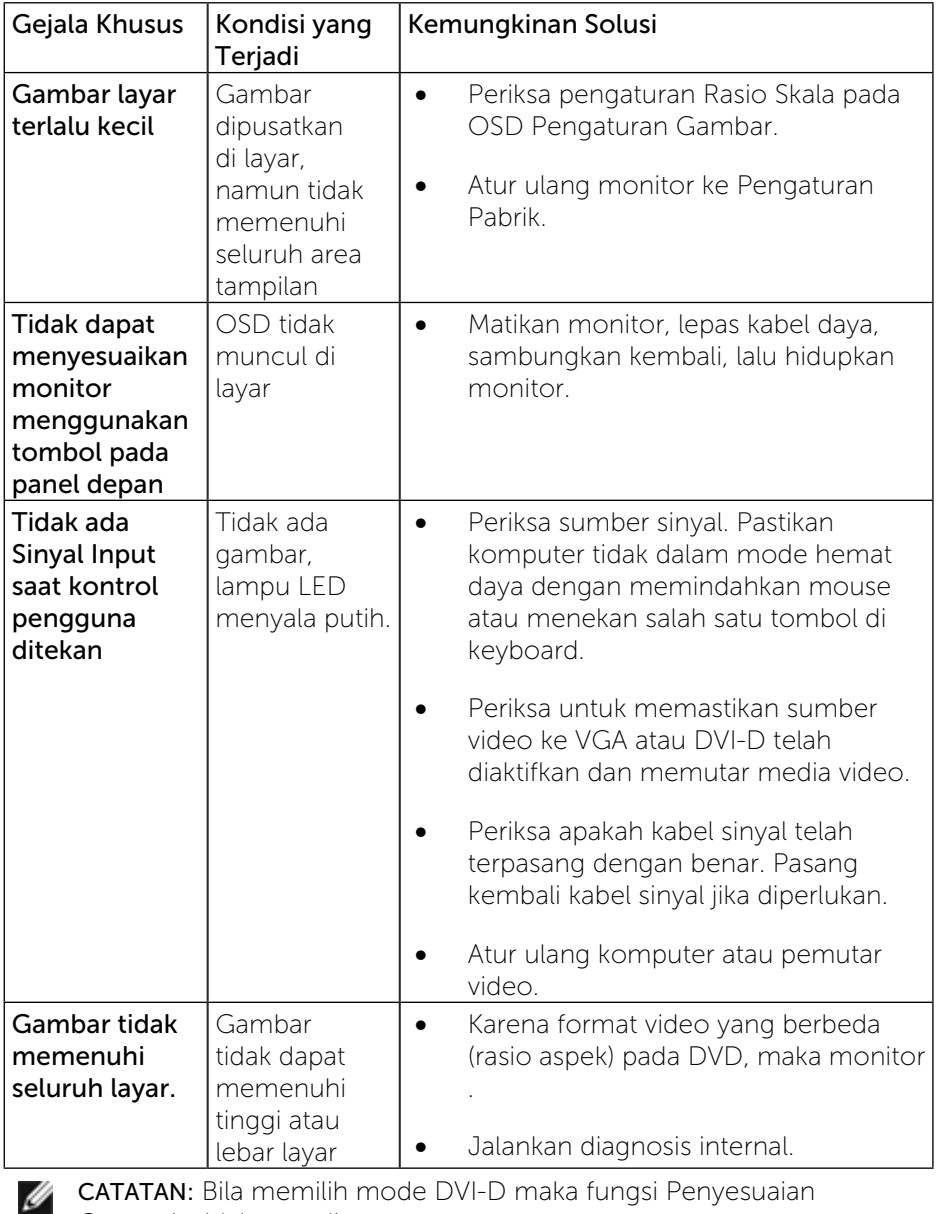

## Masalah Khusus Universal Serial Bus (USB)

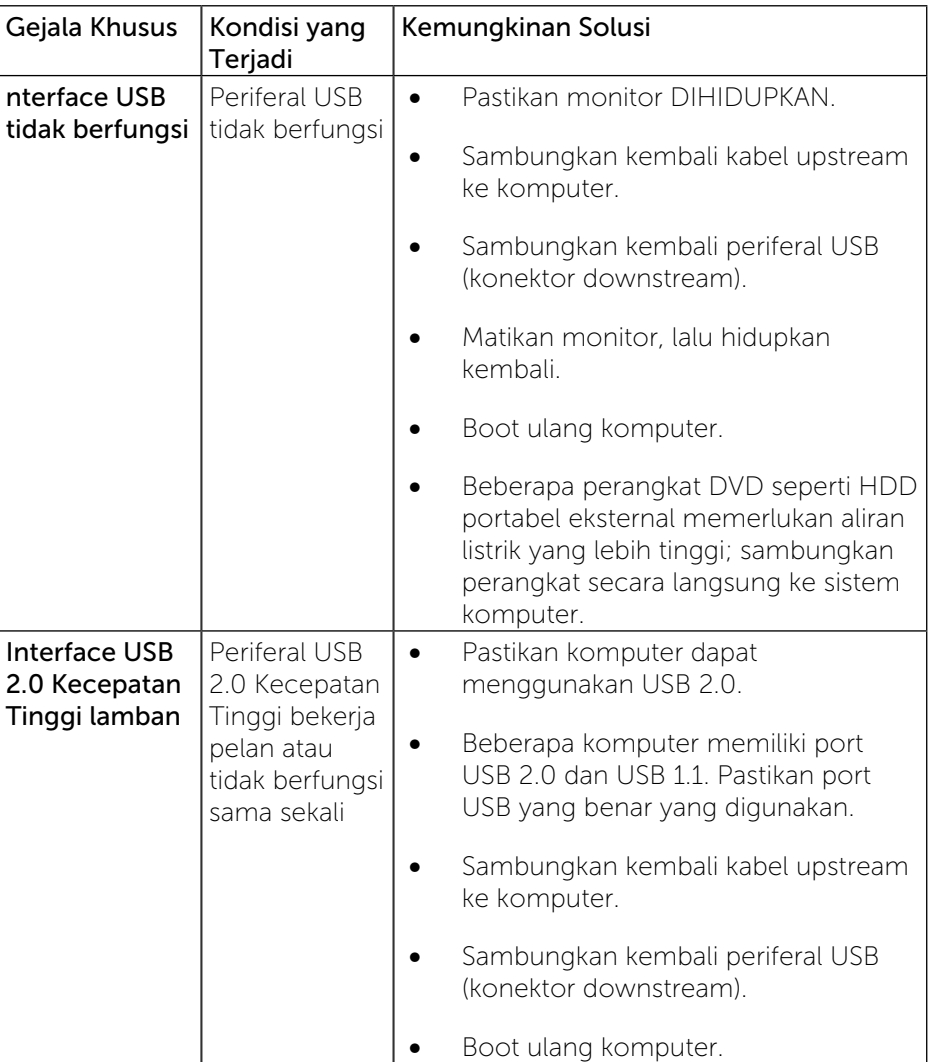

CATATAN: Bila memilih mode DVI-D maka fungsi Penyesuaian Otomatis tidak tersedia.

## <span id="page-29-0"></span>Lampiran

# $\Delta$ PERINGATAN: Petunjuk Keselamatan

PERINGATAN: Penggunaan kontrol, penyesuaian, atau prosedur selain yang ditetapkan dalam dokumen ini dapat menyebabkan terjadinya sengatan listrik, bahaya listrik, dan/atau bahaya mekanis.

Untuk informasi tentang petunjuk keselamatan, lihat Panduan Informasi Produk.

## Informasi FCC (Hanya untuk A.S.) dan Informasi Peraturan Lainnya

Untuk informasi tentang FCC dan peraturan lainnya, kunjungi situs Web kepatuhan hukum di: [www.dell.com/regulatory\\_compliance.](http://www.dell.com/regulatory_compliance)

## <span id="page-29-1"></span>Menghubungi Dell

Bagi pelanggan di Amerika Serikat, hubungi 800-WWW-DELL (800-999-3355).

CATATAN: Jika Anda tidak memiliki sambungan Internet aktif, maka informasi kontak dapat ditemukan pada faktur pembelian, slip kemasan, tagihan, atau katalog produk Dell.

Dell menyediakan beberapa pilihan dukungan dan layanan berbasis online dan telepon. Ketersediaan dapat berbeda menurut negara dan produk, dan sejumlah layanan mungkin tidak tersedia di wilayah Anda.

Untuk mendapatkan dukungan monitor online pada konten: Kunjungi [www.dell.com/support/monitors](http://www.dell.com/support/monitors).

Untuk menghubungi Dell tentang masalah penjualan, dukungan teknis, atau layanan pelanggan:

- 1. Kunjungi [www.dell.com/support/](http://www.dell.com/support).
- 2. Verifikasikan negara atau wilayah Anda dalam menu drop-down Pilih Negara/Wilayah A di bagian bawah halaman.
- 3. Klik Hubungi Kami di sisi kiri halaman.
- 4. Pilih link layanan atau dukungan yang sesuai dengan kebutuhan Anda.
- 5. Pilih metode untuk menghubungi Dell yang nyaman bagi Anda.

## Mengkonfigurasi Monitor

## Mengatur resolusi layar ke 1600 x 900 (maksimum)

Untuk performa tampilan maksimum sewaktu menggunakan sistem operasi Microsoft Windows, atur resolusi layar ke 1600 x 900 piksel dengan melakukan langkah-langkah berikut:

- 1. Pada Windows Vista®, Windows® 7, Windows® 8:
- 2. Hanya untuk Windows® 8, pilih ubin Desktop untuk beralih ke desktop klasik.
- 3. Klik-kanan pada dekstop dan klik Resolusi layar.
- 4. Klik Daftar Turun ke Bawah pada Resolusi Layar dan pilih 1600 x 900.
- 5. Klik OK.

Jika Anda tidak melihat pilihan 1600 x 900, update driver grafis. Pilih skenario di bawah ini yang paling sesuai dengan sistem komputer Anda, lalu ikuti petunjuk yang diberikan:

1: [Jika Anda memiliki desktop Dell™ atau komputer portabel Dell™ dengan](#page-30-1)  [akses Internet.](#page-30-1)

2: [Jika Anda memiliki desktop, komputer portabel, atau kartu grafis selain](#page-30-2)  [Dell™.](#page-30-2)

## <span id="page-30-1"></span><span id="page-30-0"></span>Jika Anda memiliki desktop Dell atau komputer portabel Dell dengan akses Internet

1. Kunjungi [www.dell.com/support/](http://www.dell.com/support), masukkan tag servis, lalu download driver terkini untuk kartu grafis Anda.

2. Setelah menginstal driver untuk Adapter Grafis Anda, coba kembali atur resolusi ke 1600 x 900.

CATATAN: Jika Anda tidak dapat mengatur resolusi ke 1600 x 900, hubungi Dell™ untuk menanyakan tentang Adapter Grafis yang mendukung resolusi tersebut.

## <span id="page-30-2"></span>Jika Anda memiliki desktop, komputer portabel, atau kartu grafis selain Dell

Pada Windows Vista®, Windows® 7, Windows® 8;

- 1. Hanya untuk Windows® 8, pilih ubin Desktop untuk beralih ke desktop klasik.
- 2. Klik-kanan pada dekstop dan klik Personalisasi.
- 3. Klik Ubah Pengaturan Tampilan.
- 4. Klik Pengaturan Lanjut.
- 5. Identifikasikan pemasok pengendali grafis dari deskripsi yang berada di atas jendela (misalnya.NVIDIA, ATI, Intel dll.).
- 6. Kunjungi situs web produsen kartu grafis untuk mengetahui driver terbaru (misalnya, [www.ATI.com](http://www.ATI.com) atau [www.NVIDIA.com](http://www.NVIDIA.com)).
- 7. Setelah menginstal driver Adaptor Grafis, cobalah mengatur resolusi ke 1600 x 900 lagi.
- CATATAN: Jika Anda tidak dapat mengatur resolusi ke 1600 x 900, Ø hubungi produsen komputer atau coba beli adapter grafis yang mendukung resolusi video 1600 x 900.

## <span id="page-31-0"></span>Prosedur untuk mengkonfigurasi dua monitor pada Windows Vista®, Windows® 7, atau Windows® 8

Daftar Isi

- (a) [Untuk Windows Vista®](#page-31-1)
- (b) [Untuk Windows® 7](#page-32-0)
- (c) [Untuk Windows® 8](#page-32-1)
- (d) Mengatur Gaya Tampilan untuk Beberapa Monitor

### (a) Untuk Windows Vista®

<span id="page-31-1"></span>Sambungkan monitor eksternal ke laptop atau desktop menggunakan kabel video (VGA, DVI, DP dsb.), lalu ikuti salah satu metode konfigurasi di bawah ini.

#### Metode 1: Menggunakan cara pintas keyboard "Win+P"

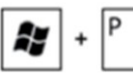

- 1. Tekan tombol logo Windows  $+$  P pada keyboard.
- 2. Sewaktu menekan terus tombol logo Windows, tekan P untuk beralih di antara pilihan tampilan.

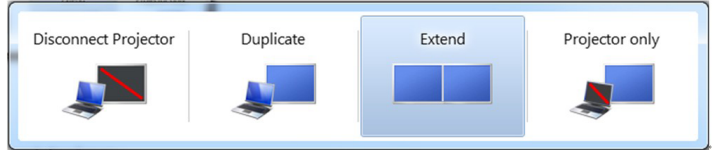

#### Metode 2: Menggunakan menu "Personalisasikan"

1. Klik kanan desktop, lalu klik Personalisasikan.

#### 2. Klik Pengaturan Tampilan.

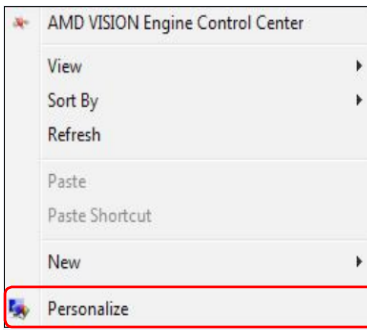

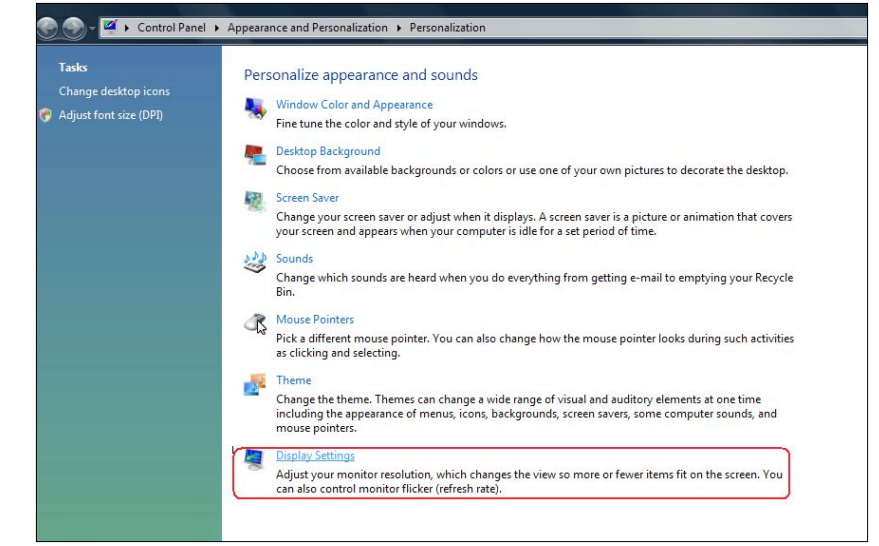

#### 3. Klik Identifikasikan Monitor.

 Anda mungkin harus menghidupkan ulang sistem dan mengulangi langkah 1 hingga 3 jika sistem tidak mendeteksi monitor tambahan.

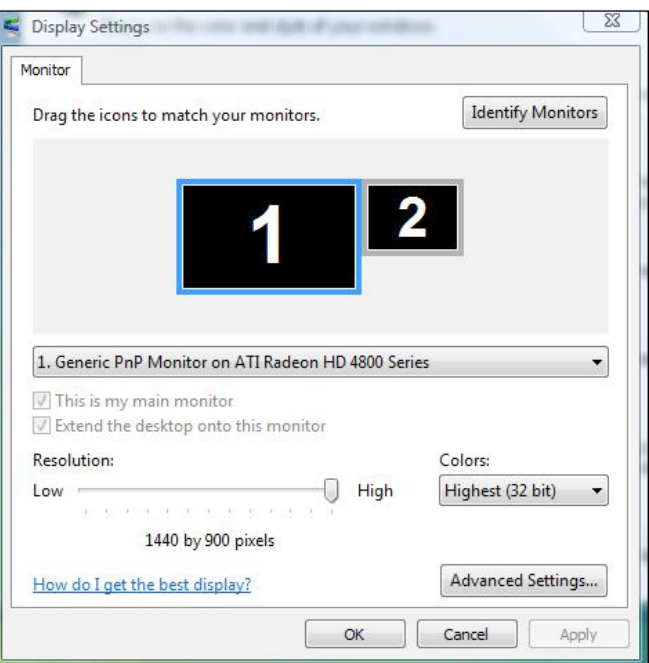

## (b) Untuk Windows® 7

<span id="page-32-0"></span>Sambungkan monitor eksternal ke laptop atau desktop menggunakan kabel video (VGA, DVI, DP dsb.), lalu ikuti salah satu metode konfigurasi di bawah ini.

#### Metode 1: Menggunakan cara pintas keyboard "Win+P"

1. Tekan tombol logo **Windows** +  $P$  pada keyboard.

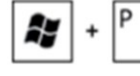

2. Sewaktu menekan terus tombol logo Windows, tekan P untuk beralih di antara pilihan tampilan.

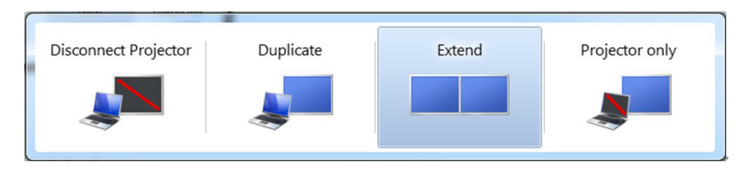

#### Metode 2: Menggunakan menu "Resolusi Layar"

- 1. Klik kanan desktop, lalu klik Resolusi layar.
- 2. Klik Beberapa tampilan untuk menentukan pilihan tampilan. Jika monitor tambahan tidak tercantum dalam daftar, klik Deteksi.
	- Anda mungkin harus menghidupkan ulang sistem dan mengulangi langkah 1 hingga 3 jika sistem tidak mendeteksi monitor tambahan.

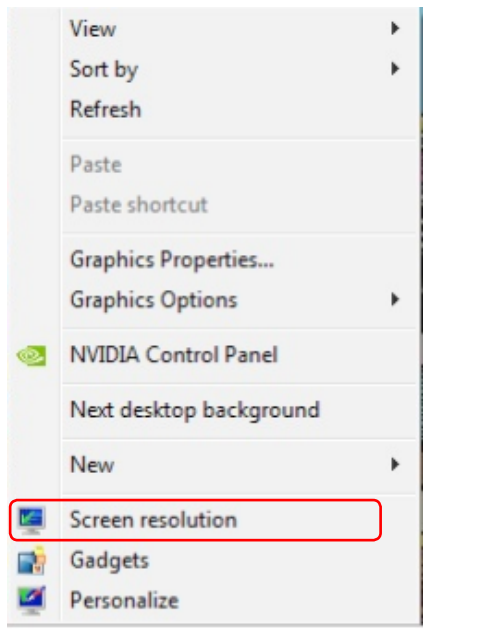

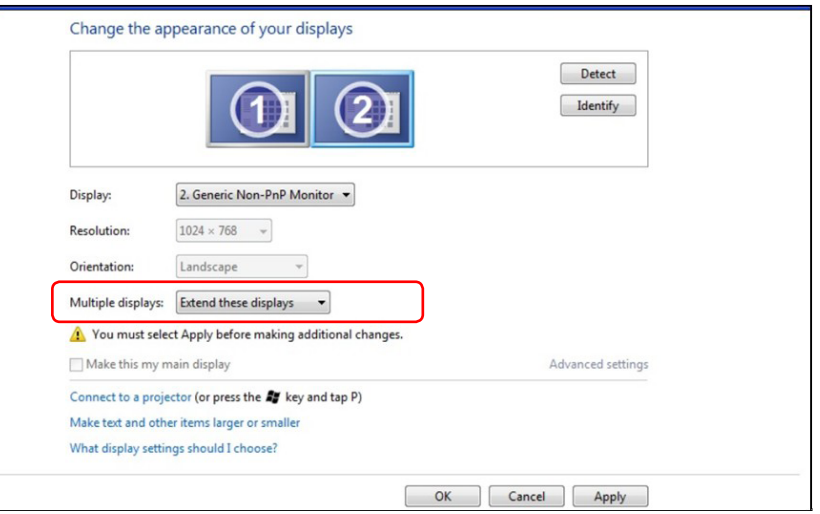

### (c) Untuk Windows® 8

<span id="page-32-1"></span>Sambungkan monitor eksternal ke laptop atau desktop menggunakan kabel video (VGA, DVI, DP dsb.), lalu ikuti salah satu metode konfigurasi di bawah ini.

#### Metode 1: Menggunakan cara pintas keyboard "Win+P"

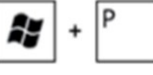

- 1. Tekan tombol logo Windows  $+$  P di keyboard.
- 2. Saat menekan terus tombol logo Windows, tekan P untuk beralih di antara pilihan tampilan.

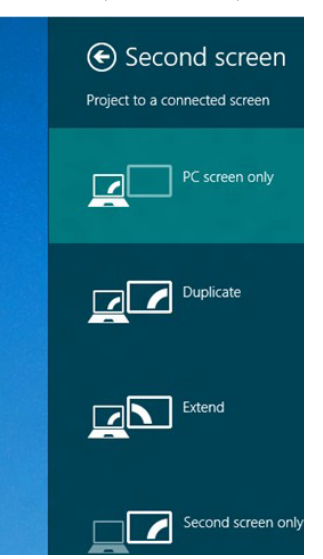

#### Metode 2: Menggunakan menu "Resolusi Layar"

1. Dari layar Mulai, pilih ubin Desktop untuk beralih ke desktop Windows Klasik.

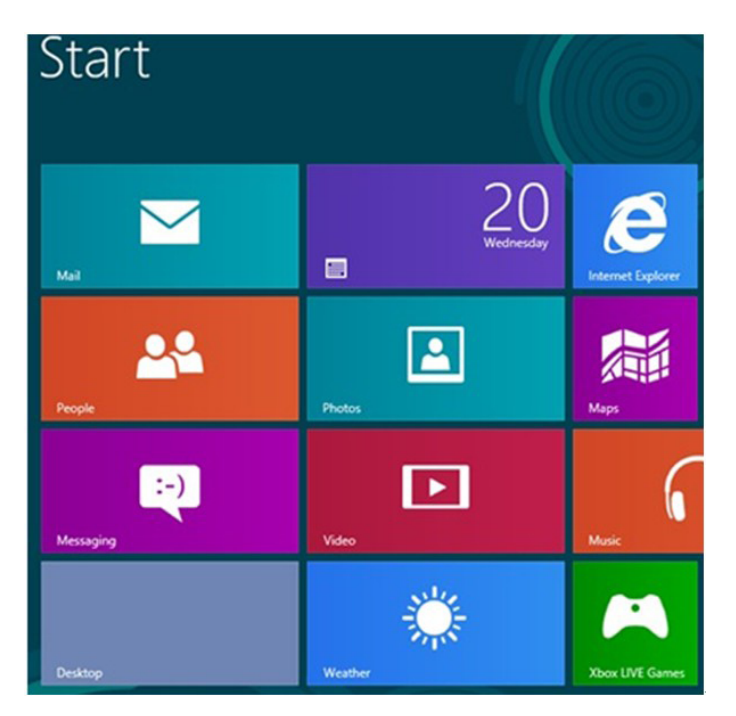

- 2. Klik kanan desktop, lalu klik Resolusi Layar.
- 3. Klik Multiple displays untuk menentukan pilihan tampilan. Jika monitor tambahan tidak dicantumkan, klik **Deteksi**.
	- Anda mungkin harus menghidupkan ulang sistem dan mengulangi langkah 1 hingga 3 jika sistem tidak mendeteksi monitor tambahan.

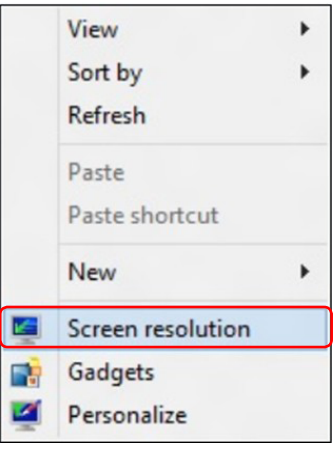

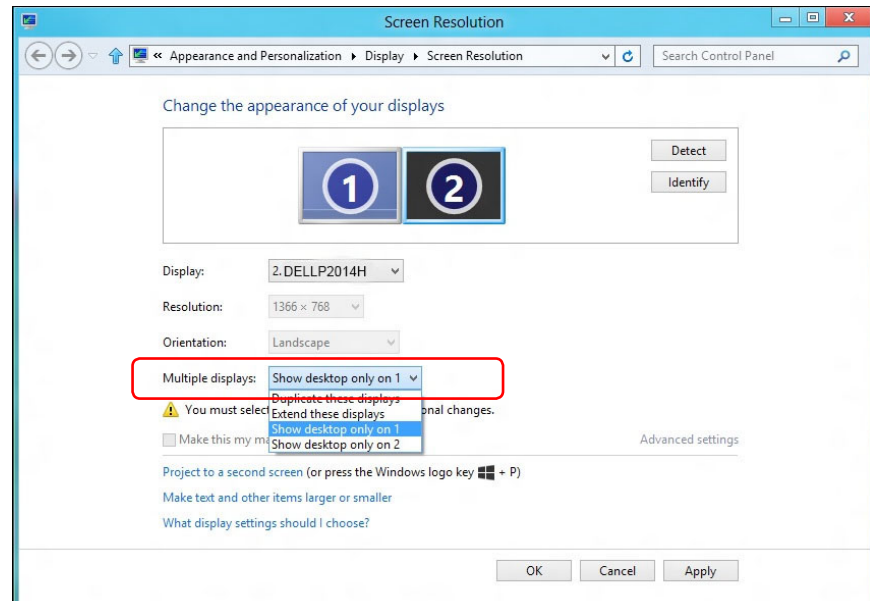

## (d) Mengatur Gaya Tampilan untuk Beberapa Monitor

Setelah monitor eksternal dikonfigurasi, pengguna dapat memilih gaya tampilan yang diinginkan dari menu Beberapa tampilan: Gandakan, Perluas, Tampilkan Desktop di.

 Gandakan tampilan ini: Menggandakan layar yang sama pada dua monitor dengan resolusi yang sama dan dipilih berdasarkan monitor dengan resolusi lebih rendah.

#### **(i)** Untuk Windows Vista®

[PENGGANDAAN TIDAK TERSEDIA]

#### **(ii)** Untuk Windows® 7

Change the appearance of your displays

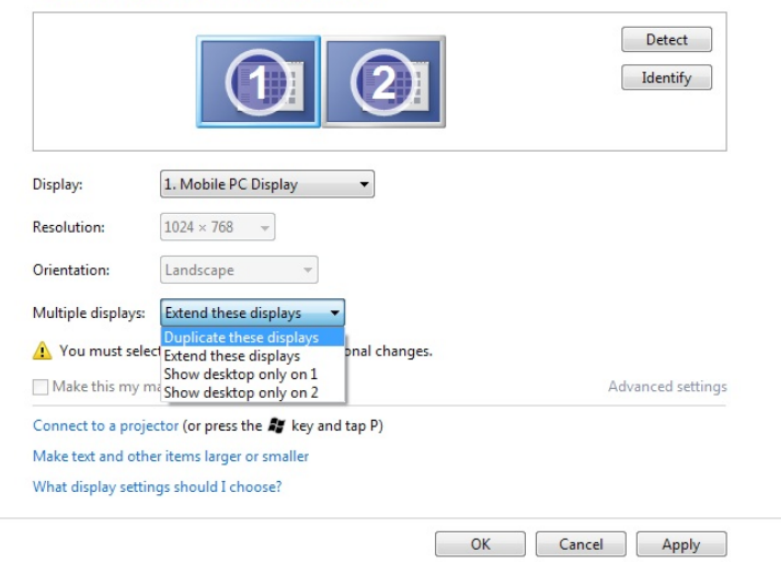

#### **(iii)** Untuk Windows® 8

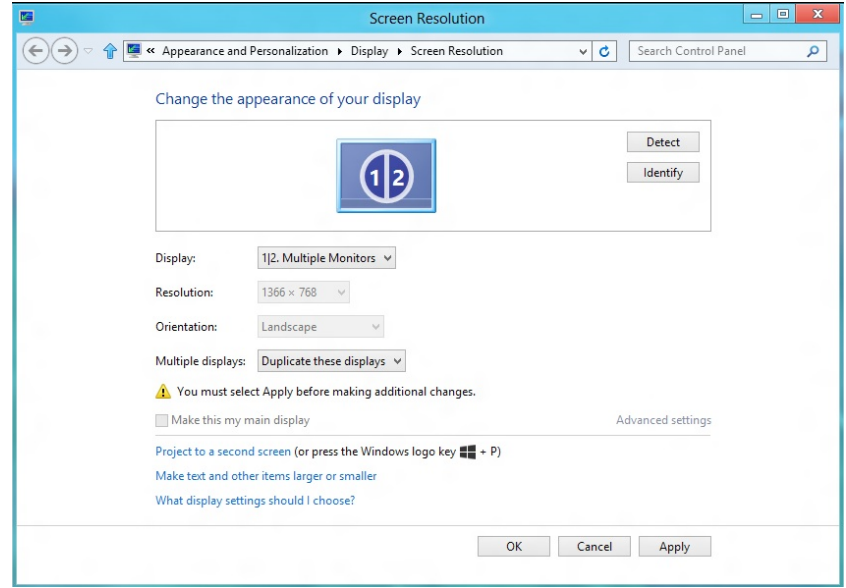

 Perluas tampilan ini: Pilihan ini disarankan bila monitor eksternal tersambung ke laptop dan setiap monitor dapat menampilkan masingmasing layar yang berbeda untuk menambah kenyamanan pengguna. Posisi relatif layar dapat diatur di sini, misalnya monitor 1 dapat diatur agar berada di sebelah kiri monitor 2 atau sebaliknya. Pengaturan ini tergantung pada posisi fisik monitor LCD yang terkait dengan laptop. Garis horizontal yang muncul di kedua monitor dapat didasarkan pada laptop atau monitor eksternal. Semua pilihan ini dapat disesuaikan dan pengguna hanya perlu menarik monitor layar utama ke monitor yang diperluas.

#### (i) Untuk Windows Vista®

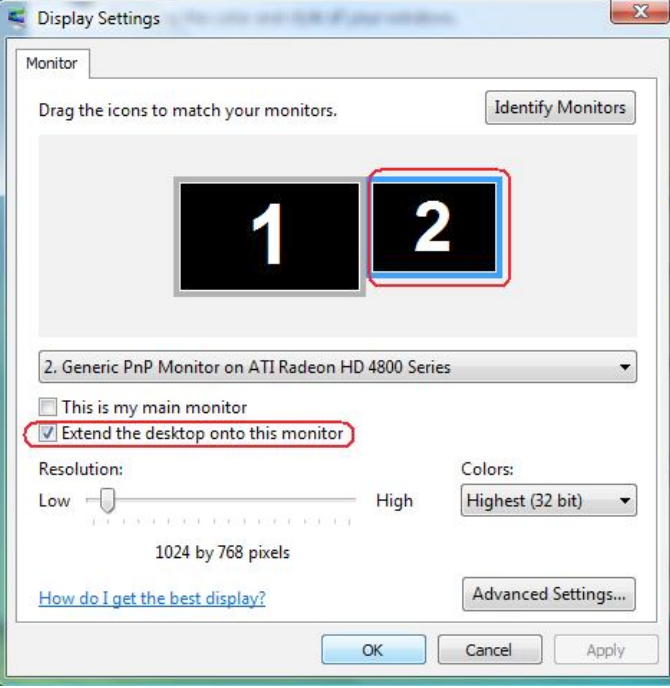

#### (ii) Untuk Windows® 7

Change the appearance of your displays

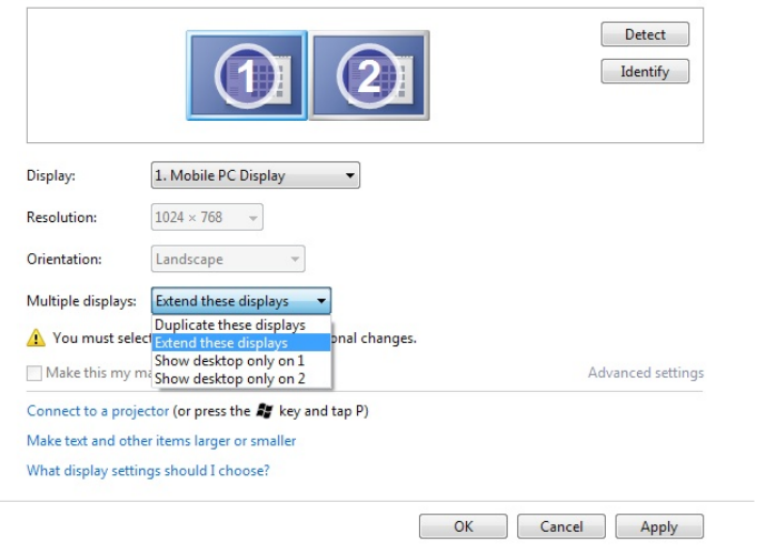

#### (iii) Untuk Windows® 8

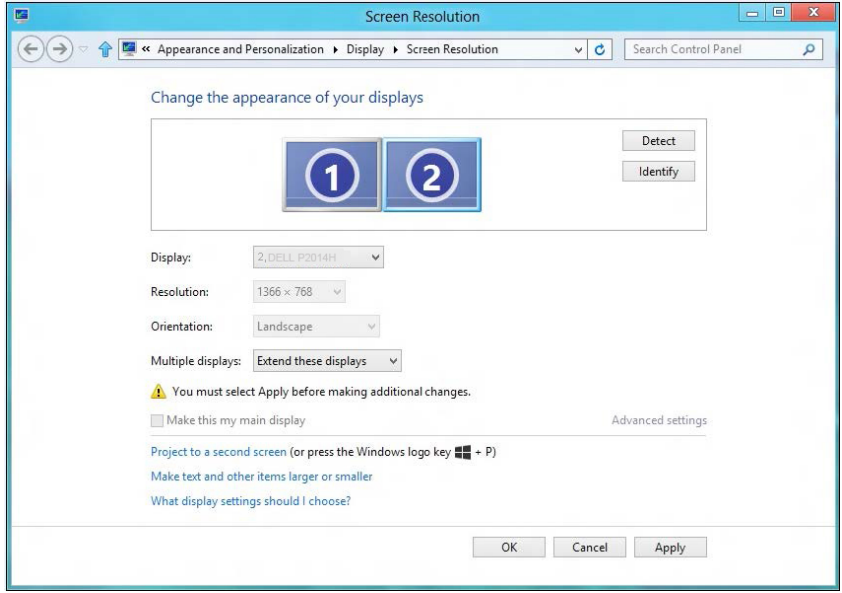

**Tampilkan desktop hanya di...:** Menampilkan status monitor tertentu. Pilihan ini biasanya dipilih bila laptop digunakan sebagai PC agar pengguna dapat menikmati monitor eksternal yang besar. Sebagian besar laptop saat ini mendukung resolusi mainstream. Seperti ditampilkan dalam gambar di atas, resolusi monitor laptop hanya 1366 x 768, namun setelah monitor LCD eksternal 19.5 inci disambungkan, pengguna dapat segera menambah kenyamanan visual mereka ke kualitas 1600 x 900 .

#### (i) Untuk Windows Vista® (iii) Untuk Windows® 7

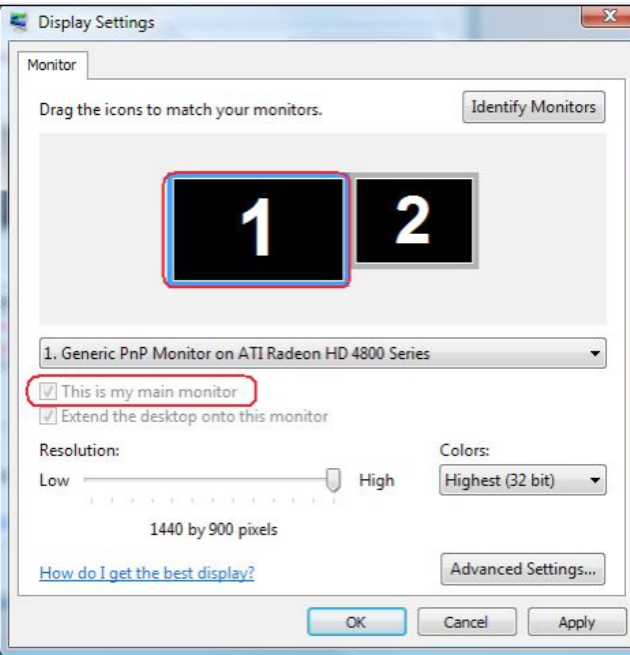

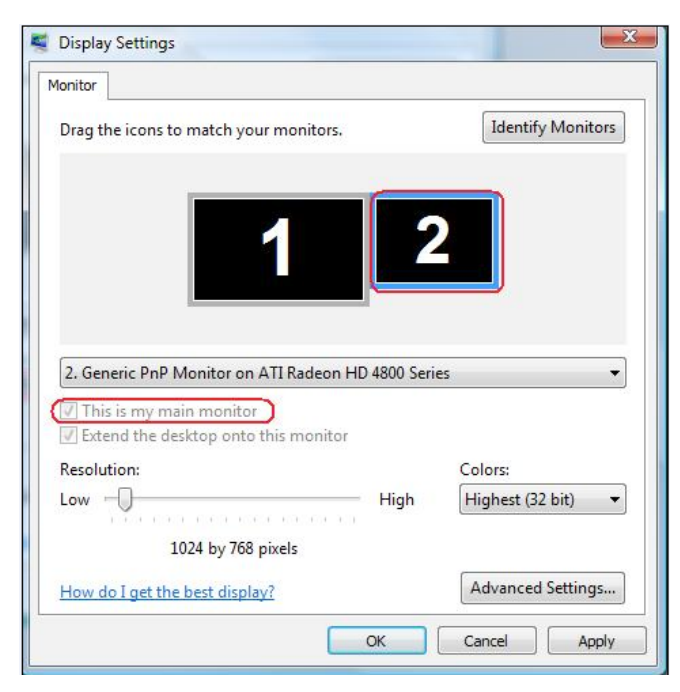

Change the appearance of your displays

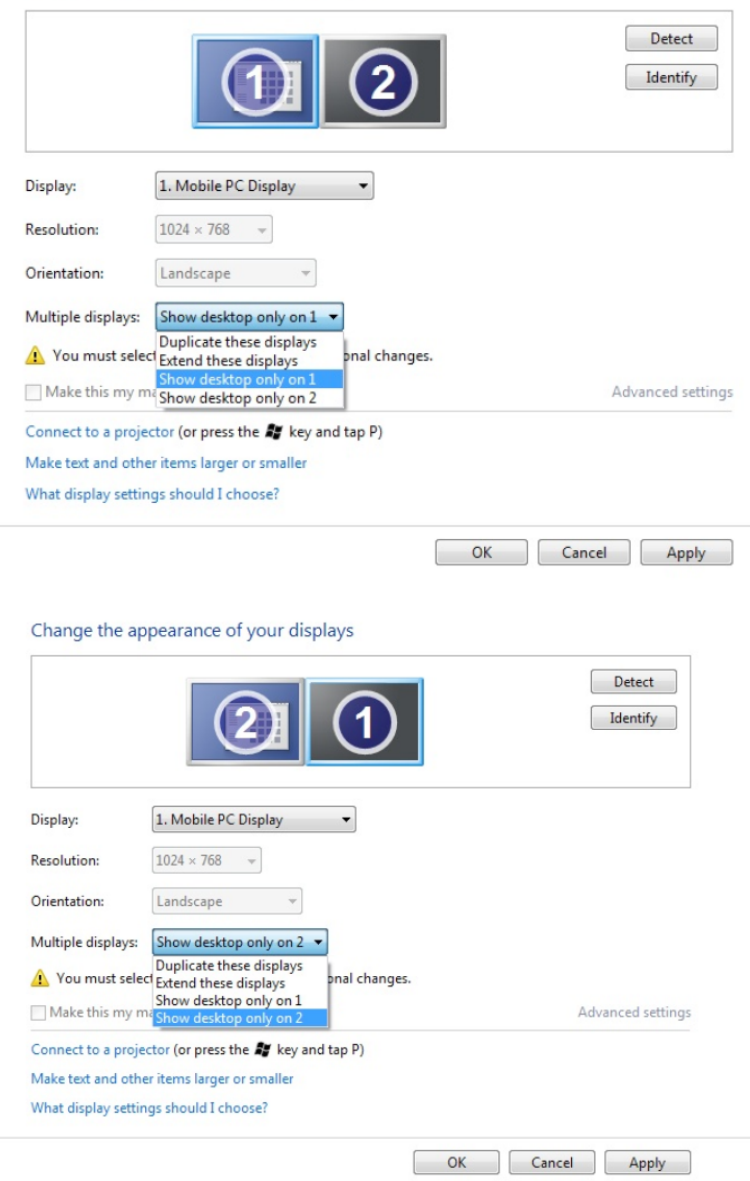

#### (iii) Untuk Windows® 8

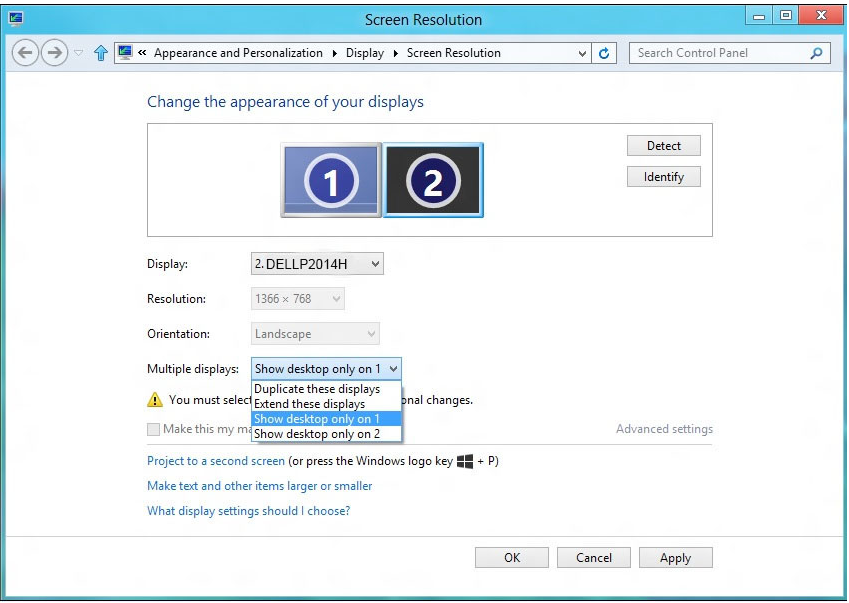

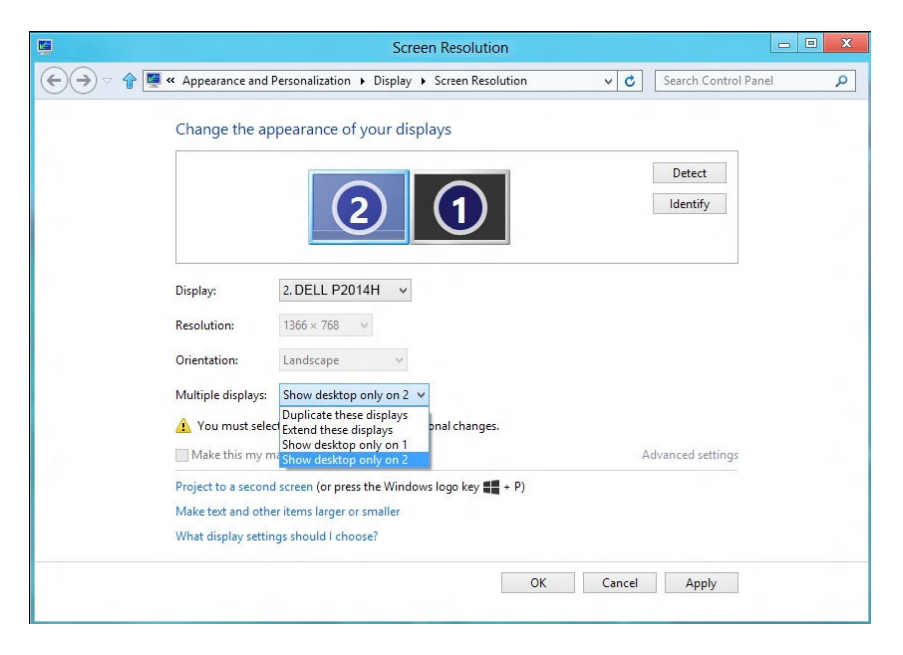